# ZAR 2.0 Gestión inmobiliaria

Rafael Varela Pérez 2002-2003 Cartagena - Colombia [www.rafaelvarela.com](http://www.rafaelvarela.com)

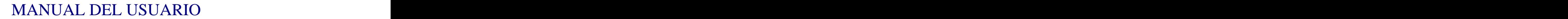

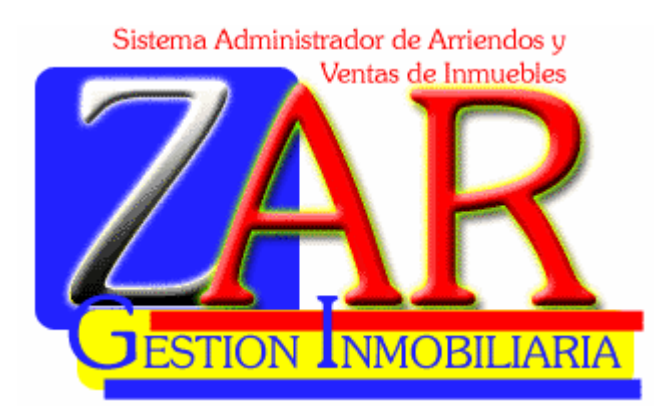

# ZAR INMOBILIARIO

# VERSION ADA ó 2.0

La información contenida en éste manual está sujeta a cambios sin previo aviso. A menos que se indique lo contrario, las compañías, los nombres y los datos utilizados en los ejemplos son ficticios.

Rafael Varela Pérez no permite sin previa autorización la reproducción por cualquier medio, ya sea electrónico o mecánico de los datos y en fin de todo el manual e información adicional.

2002 - 2003 Rafael Varela Pérez. Reservados todos los derechos.

Todos los módulos de ZAR para Windows fueron diseñados y desarrollados por Rafael Varela.

Esta aplicación fue desarrollada con la ayuda de los siguientes programas:

Microsoft Visual FoxPro Versión 6.0 Microsoft HTML Help Workshop Versión 1.1 Microsoft FrontPage Express Versión 2.0 Microsoft Windows ME, XP y 2000 Server

Visual FoxPro, HTML Help Workshop, FrontPage Express y Windows son marcas registradas de Microsoft Corporation.

La creación de éste manual estuvo a cargo de Rafael Varela Pérez.

Manual de ZAR INMOBILIARIO VERSION 2.0; Última revisión Junio 05 del 2003

# Tabla de contenido

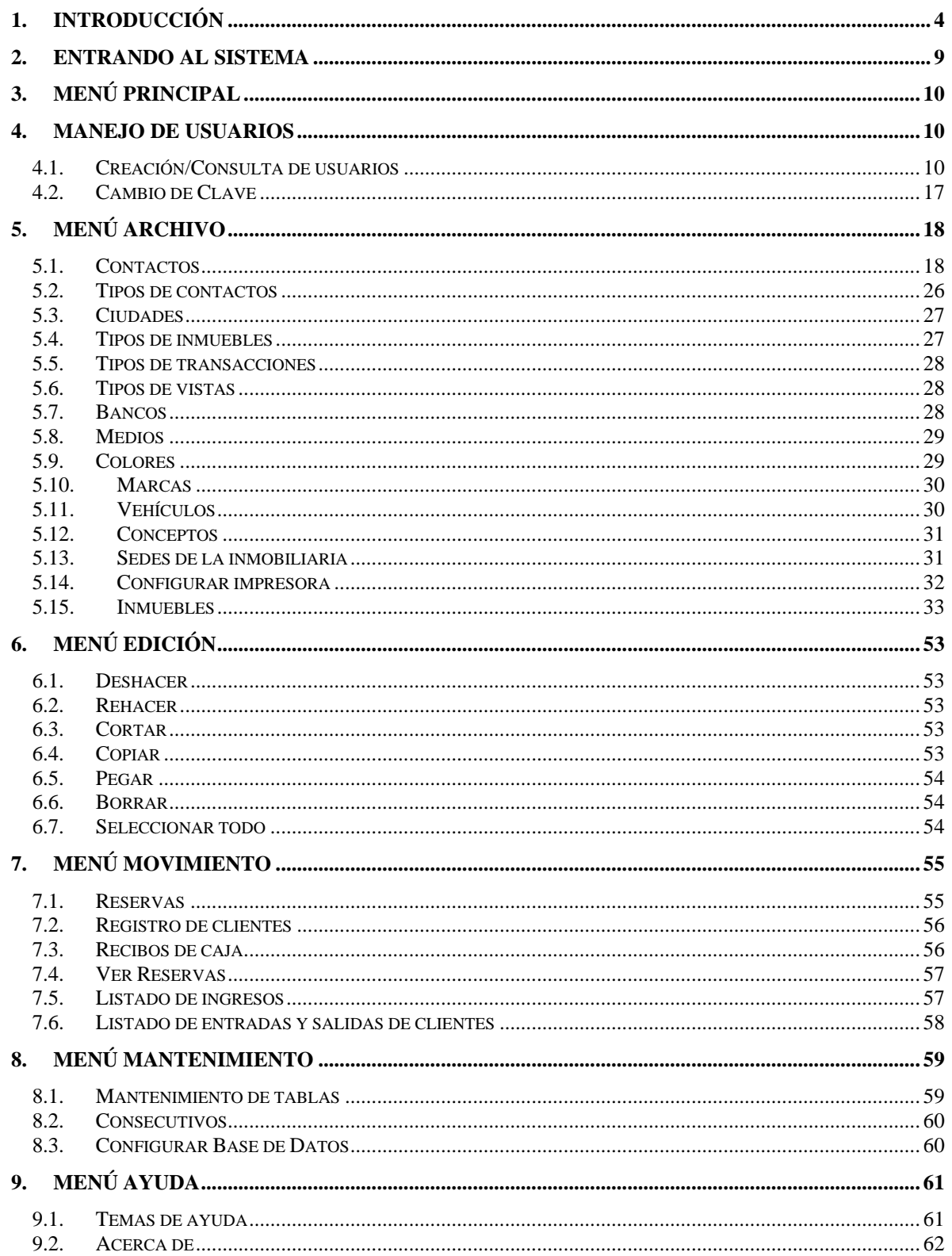

# **1.Introducción**

**ZAR Inmobiliario Versión 2.0 para Windows** es un programa de gestión inmobiliaria creado en Visual FoxPro 6.0, potente entorno orientado a objetos para la creación de bases de datos y la programación de aplicaciones multiusuario y cliente - servidor.

Las aplicaciones de Visual FoxPro como ZAR combinan la eficacia, la velocidad, la interfaz gráfica de usuario y las sofisticadas funciones de consulta e informes con el acceso multiusuario, almacenamiento masivo de datos, seguridad incorporada, robusto proceso de transacciones e inicio de sesiones. La sinergia de Visual FoxPro y las ventajas de los servidores proporcionan eficaces soluciones para sus usuarios.

Salga de las obsoletas ventanas de los programas creados en aplicaciones de plataforma MS DOS y entre a competir eficazmente utilizando programas con tecnología de punta.

A continuación describiremos algunas de las características más importantes.

1. **INSTALACIÓN RÁPIDA Y FÁCIL:** El instalador de ZAR 2.0 es supremamente fácil de usar, sólo tiene que responder unas sencillas preguntas o escoger las opciones por defecto y nuestro programa se encarga del resto y a diferencia de las aplicaciones MS DOS no tiene que hacer las complicadas modificaciones manuales a los archivos Autoexec.BAT y Config.SYS.

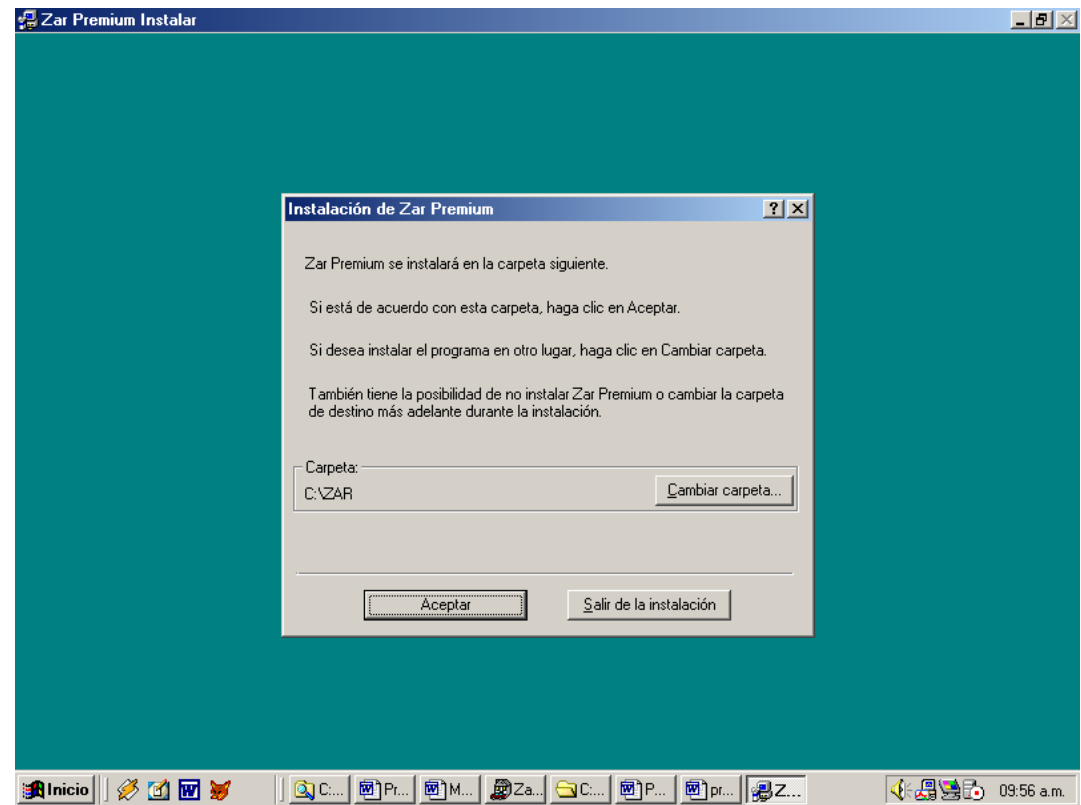

- 2. **CERTIFICADO:** Funcionamiento correcto para el cambio de milenio. Posee la estructura necesaria para el año 2000. Tanto los formatos de grabación como las consultas e informes presentan con cuatro dígitos en año en las fechas.
- 3. **INTEGRADO:** Usted no tiene que salir de un módulo para poder entrar en otro, ya que este programa se encuentra totalmente integrado e interfazado módulo a módulo.
- 4. **TRABAJO EN RED:** Usted puede trabajar en red el software en todos losequipos que desee, sin importar la ubicación de estos, y lo mejor es que no tiene que pagar licencias adicionales por la instalación del programa.

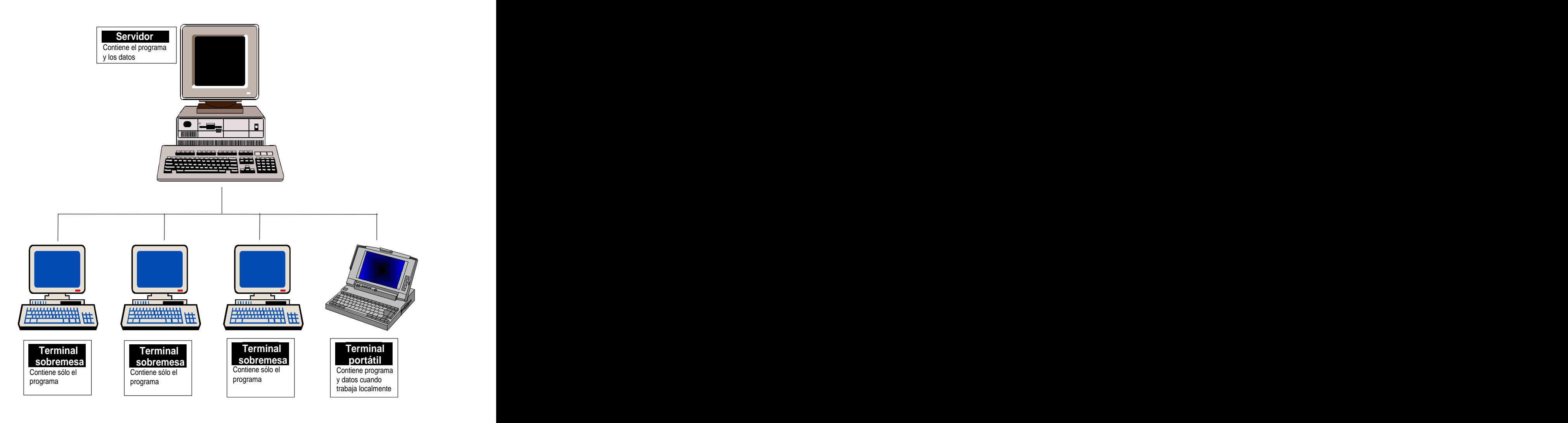

- 5. **INTEGRACIÓN TOTAL CON WINDOWS:** Puede enviar y recibir fácilmente información a otras aplicaciones muy populares a nivel mundial como Word y Excel de Microsoft, y así obtener muchas más ventajas de trabajar con una aplicación totalmente integrada a Windows como ZAR 2.0.
- 6. **MULTISEDES:** Usted puede trabajar la cantidad de sedes que desee durante el año y realizar consultas en años y sedes diferentes al actual de manera ágil y muy fácil.

7. **DIDACTICO:** ZAR 2.0 Para Windows cuenta con un sofisticado sistema de ayuda que enseña paso a paso como utilizar el programa, cómo instalarlo, y además cuenta con más de 86 (ochenta y seis) gráficos a todo color que le ilustrarán de una forma muy simple el funcionamiento de este paquete académico. Además, no posee opciones que al pulsar por casualidad o ligeramente alteren la información digitada. Diseñado de tal manera que aún una persona con pocos conocimientos en sistemas puede usarlo.

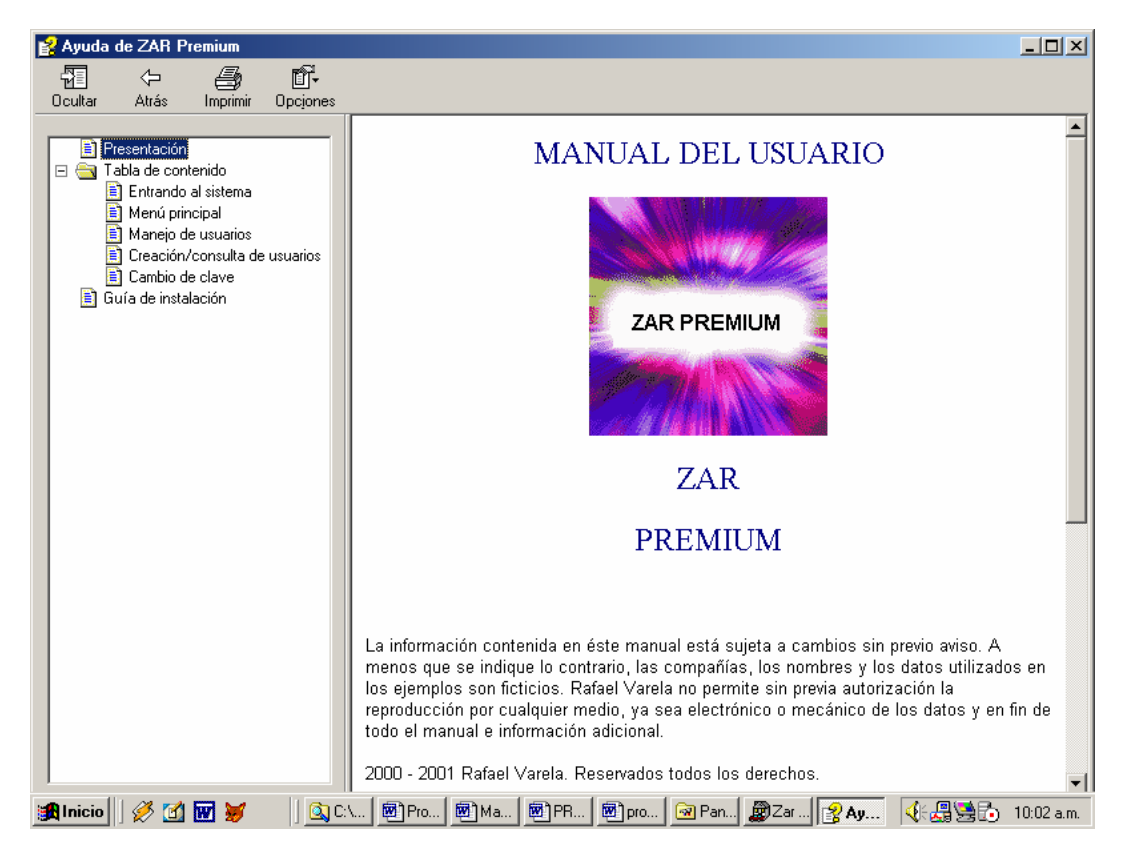

- 8. **GARANTIZADO:** Todos los módulos funcionan en su totalidad, de tal manera que cualquier error de ejecución el programa será corregido sin costo de ningún tipo.
- 9. **AJUSTABLE:** Permite realizarle eventuales modificaciones al programa de tal manera que el sistema quede a la a medida de las necesidades y requerimientos de las casas de finca raíz. Estas modificaciones se cotizarán por aparte según las tarifas establecidas por nuestra empresa para dicho tipo de actividad.

**VARIOS:** No requiere de papelería preimpresa para los reportes y No necesita abrir y cerrar años anualmente.

# **2.Novedades de la nueva versión**

- La ventana de contactos ahora fue recargada con un marco de página, con un total de 5  $\bullet$ fichas, en donde podemos encontrar los datos de la versión antigua en la primera página y una nueva vista en forma de columnas en la segunda página, con la característica de resaltado especial en color amarillo para identificar el registro actual. La tercera ficha llamada demandas del contacto permite ver la información relacionada de un contacto con uno varios inmuebles en los cuales esté interesado. Entre tanto la cuarta ficha (propiedades del contacto) nos permite visualizar las propiedades de un contacto en específico. A construction de la construction de la construction de la construction de la construction de la c
- Al igual que la ventana de contactos, la ventana de inmuebles también fue renovada y recargada con nuevas y potentes características, de hecho es la ventana donde se pueden apreciar los mayores cambios en esta nueva versión. Trae a flote una nueva página donde podemos ver el listado de los inmuebles en forma de columnas. Obviamente esta nueva vista también cuenta con la ayuda del resaltado.
- Pero no sólo es cuestión de visualización y diseño, cada una de estas listas interactivas  $\bullet$ viene una función especial de ordenamiento y agrupamiento que permite organizar la información de los inmuebles con solo hacer un simple clic en la cabecera de la columna deseada. Más poder sin perder la sencillez de uso.
- La gestión de imágenes también fue renovada para dar un tratamiento más amplio de las fotos de los inmuebles. Ahora ZAR permite trabajar con un número más amplio de tipos de archivos gráficos, la ventana de inmuebles trae una nueva página para gestionar las miniaturas de las fotos para tener una vista general de todas las fotos del inmueble y todo esto alcance de un solo clic.
- Han aumentado los índices en la tabla de inmuebles y la de contactos.
- Todas las ventanas de manipulación de archivos maestros cuentan ahora con un botón de eliminar. Que también pueden ser supervisadas y gestionadas en el menú mantenimiento al igual que las demás ventanas.
- La nueva ventana de sedes permite registrar nuevas instancias de la base de datos de  $\bullet$ ZAR 2.0 para manipular los datos de un número ilimitado de sedes.
- ...Por consiguiente ZAR cuenta ahora con una ventana "Cambiar sede" que permite ver y manipular los datos de las demás sedes de la inmobiliaria.
- Y como es de suponer todos los reportes mostrarán los datos de la inmobiliaria seleccionada para un control total de la información.
- Los índices permiten organizar y acelerar el acceso a la información en las bases de datos y en esta versión ZAR se ha apropiado de nuevos índices para ofrecerle un abanico más amplio de posibilidades a la hora de organizar los datos.
- La nueva ventana llamada explorador de tablas de la base de datos permite mirar y gestionar "las entrañas del ZAR" es decir, todas las tablas del programa en su orden nativo con el objeto de poder realizar cambios personalizados al gusto de los administradores del sistema.
- A petición de los usuario ZAR ha venido con un módulo que permite gestionar las  $\bullet$ actividades diarias de los usuarios del sistema llamada agenda de gestión, para programar actividades como citas con los clientes, visitas a los inmuebles, llamadas realizadas, etc, más todas aquellas actividades que a usted se le ocurra.
- Aumento en los estados del inmueble.

La antigua versión solo permitía manejar dos estados en un inmueble (arrendado y no arrendado) por medio de una casilla de verificación en la ventana de los inmuebles. Pero los cambios esperados no tardan en aparecer y ZAR ahora manipula los estados del inmueble por medio de un combo que trae cuatro estados precargados (desocupado, ocupado, reservado y vendido) y como si esto fuera poco, el menú archivo cuenta con una nueva opción que permite agregar todos los estados del inmueble que usted crea pertinentes.

- Se incluyeron más de 30 campos en la ventana de los inmuebles, entre los que podemos contar los siguientes:
	- 1. Estado del inmueble
	- 2. Altura del inmueble
	- 3. Ancho
	- 4. Fondo
	- 5. Número de pisos o plantas
	- 6. Cocina
	- 7. Tipo de piso
	- 8. Tipo de cielo raso
	- 9. Estado de conservación del inmueble
	- 10. Estrato
	- 11. Precio mensual inicial del inmueble
	- 12. Precio diario inicial del inmueble
	- 13. Descripción de los valores iniciales
	- 14. Precio mensual secundario del inmueble
	- 15. Precio diario secundario del inmueble
	- 16. Descripción de los valores secundarios
	- 17. Precio mensual tercero del inmueble
	- 18. Precio diario tercero del inmueble
	- 19. Descripción de los valores terceros
	- 20. Promedio mensual de servicio de agua
	- 21. Promedio mensual de servicio de luz
	- 22. Promedio mensual de servicio de teléfono
	- 23. Promedio mensual de servicio de gas
	- 24. Promedio mensual de servicio de TV-Cable
	- 25. Número de la escritura del inmueble<br>26. Notaria donde se llevó a cabo
	- 26. Notaria donde se llevó a cabo
	- 27. Fecha donde se llevó a cabo
	- 28. Matricula inmobiliaria
	- 29. Referencia catastral
- Nueva ventana de demandas para relacionar los requerimientos de un contacto con todos los inmuebles que usted desee.
- Nuevo sistema de agrupamiento de usuarios que permite aumentar la seguridad de los usuarios del sistema.

# **3.Entrando al sistema**

En primera instancia el sistema despliega un módulo de seguridad, donde valida el código y clave del usuario que desea ingresar al sistema; de tal forma que acepta solo a los usuarios registrados. Ver figura 1.

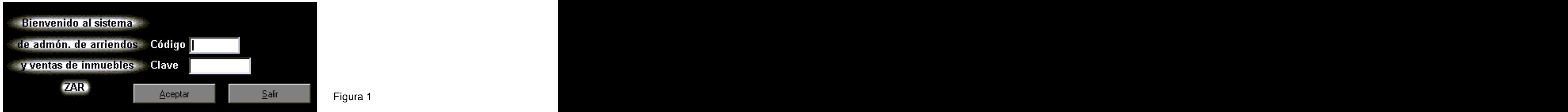

En caso de que un usuario no introduzca correctamente su código y/o clave el software le permite equivocarse hasta tres oportunidades (mostrando los mensajes pertinentes dado el caso), de otra forma el programa sale del sistema automáticamente y cancela el acceso. Ver Figura 2.

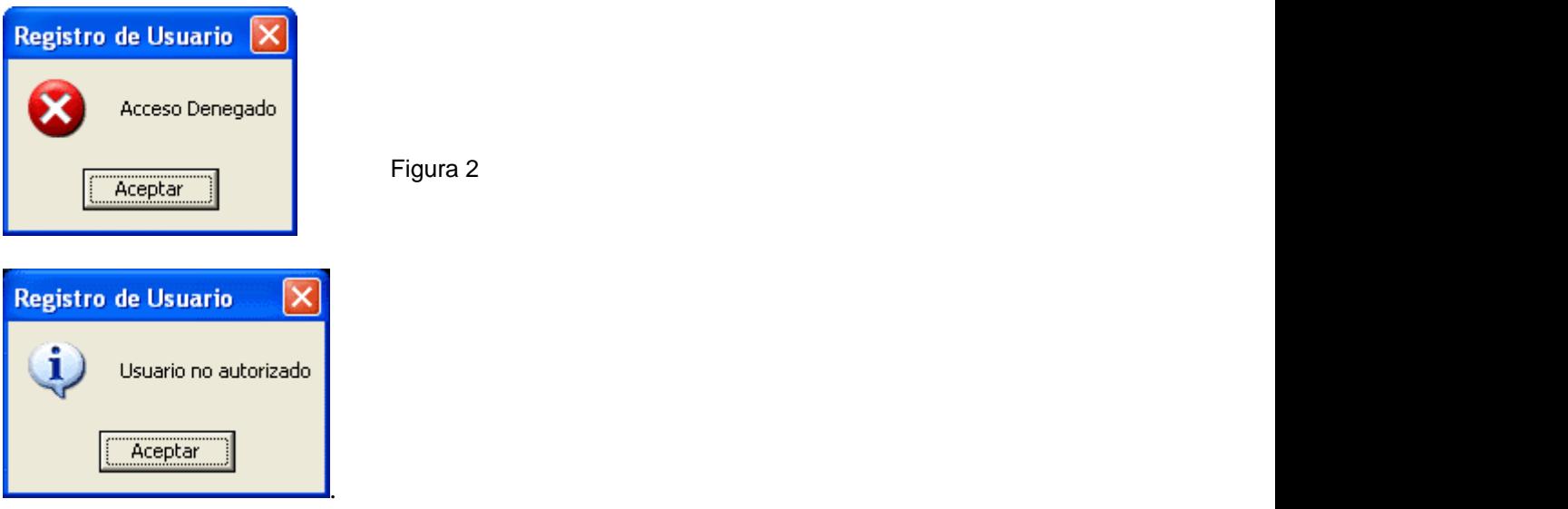

ZAR es un programa que maneja 5 niveles de usuario. En estos niveles cada usuario podrá realizar operaciones permitidas por nivel, entre las cuales tenemos: Guardar, Borrar o eliminar, Imprimir, Adicionar, Buscar, Filtrar.

# **4.Menú Principal**

Una vez el usuario ha ingresado al sistema ZAR, este muestra el ambiente del Menú Principal, ver Figura 3:

Archivo Edición Movimiento Manejo de usuarios Mantenimiento Ayuda

En este menú principal el usuario dispone de 6 submenús a los cuales se puede acceder dando clic sobre ellos con el Mouse, presionando la tecla ALT del teclado, presionando la tecla F10 o la combinación de ALT mas la letra subrayada en el menú (ejemplo Archivo: ALT + A)

Cada uno de estos submenús representan los módulos que se explican a continuación:

# **5.Manejo de usuarios**

A pesar de que **Manejo de usuarios** no es el primer menú, tiene especial importancia, ya su opción de Creación/Consulta de usuarios permite comprender claramente el funcionamiento de la barra de botones que se encuentra en la parte inferior de la mayoría de las ventanas de la aplicación. A construction de la construction de la construction de la construction de la construction de la c

Aquí el programa permite el manejo de todos los usuarios que interactúan con él. Se determinan los códigos, claves de acceso, cambios de clave, búsqueda de usuarios, creación etc. Este menú muestra las siguientes opciones: Creación o Consulta de usuarios y Cambio de clave.

## **4.1. Creación/ Consulta de usuarios**

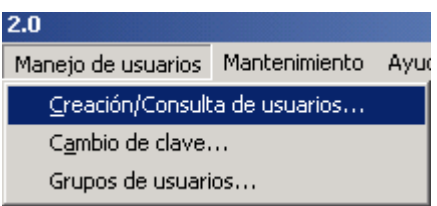

En este ítem se tiene acceso al manejo de los usuarios y solo entran aquellas personas que tengan un nivel de acceso 1 (Administrador). Al seleccionar esta opción el programa muestra la siguiente pantalla:

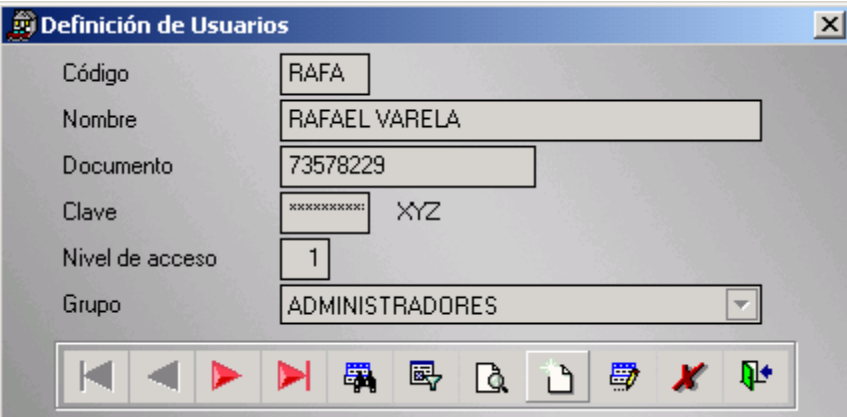

En la Figura 4, Creación/Consulta de usuarios podemos ver los siguientes campos con datos del usuario así:

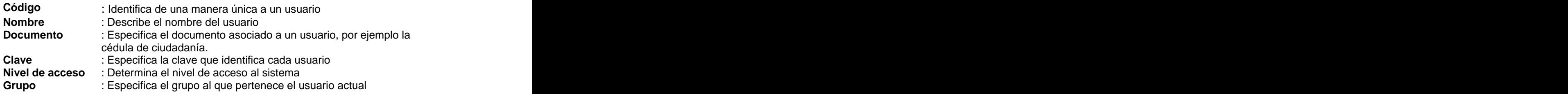

Este conjunto de campos conforma la información que cada usuario posee y que es posible editar, almacenar, buscar etc.

A continuación, se explica la Barra de herramientas de manejo de archivos, dado que esta se encarga del manejo de la información de cada uno de los archivos del software ZAR. Esta barra de herramientas aparece en todos los formularios y su funcionamiento es igual en todo el programa. Ver siguiente figura:

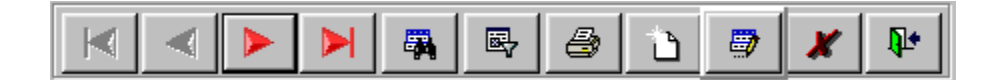

#### **Botón Primero**

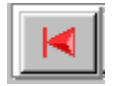

Dando clic en este botón usted puede ir al primer registro del archivo en el orden preestablecido de la base de datos

#### **Botón Anterior**

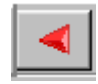

Dando clic en este botón usted puede ir al registro anterior.

#### **Botón Siguiente**

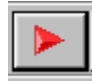

Dando clic en este botón usted puede ir al siguiente usuario en orden alfabético.

#### **Botón Último**

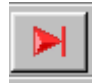

Dando clic en este botón usted puede ir al último registro del archivo

#### **Botón Buscar**

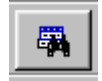

Cuando da clic en este botón usted puede activar la búsqueda de registros, Ver Figura 6.

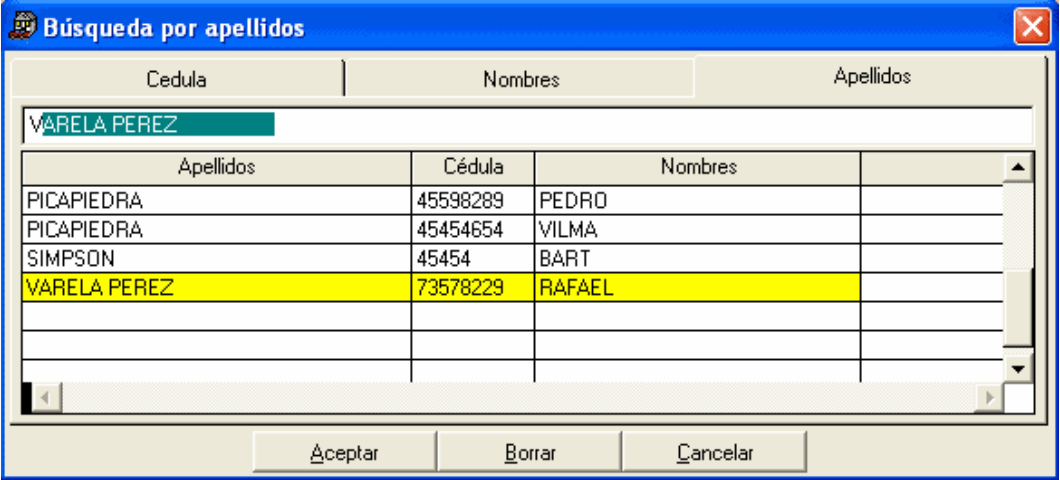

En la Ventana Usuarios puede ver un listado general de los primeros usuarios (para este caso) y en el cuadro de texto de la parte superior de la ventana de búsqueda usted puede ingresar un texto, un número o alfabeto y así iniciar la búsqueda. Es importante anotar que esta es una búsqueda incremental.

Un ejemplo de búsqueda incremental es el siguiente: Si usted busca la palabra "VARELA", puede escribir V-A-R, etc. A medida que escribe, ZAR buscará incrementalmente la combinación de letras que ha escrito de modo que coincida con la palabra que busca. Si la encuentra, buscará la primera palabra que comience por la letra V y, a continuación, la primera palabra que comience por A, y así sucesivamente.

Una vez dado el parámetro de búsqueda usted debe dar Enter, y el software actualizará la información en la ventana de usuarios. En caso de no encontrar la información deseada, presione la tecla ESC y cerrará la ventana de búsqueda.

#### **Botón Filtro**

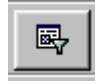

Con este botón usted puede hacer un filtro de los datos. Por ejemplo si solo deseo ver e imprimir los usuarios que tengan nivel de acceso igual a 1, el programa realiza el filtro y solo muestra a los usuarios que cumplan la condición. Al dar clic en el botón Filtro se activa la siguiente figura:

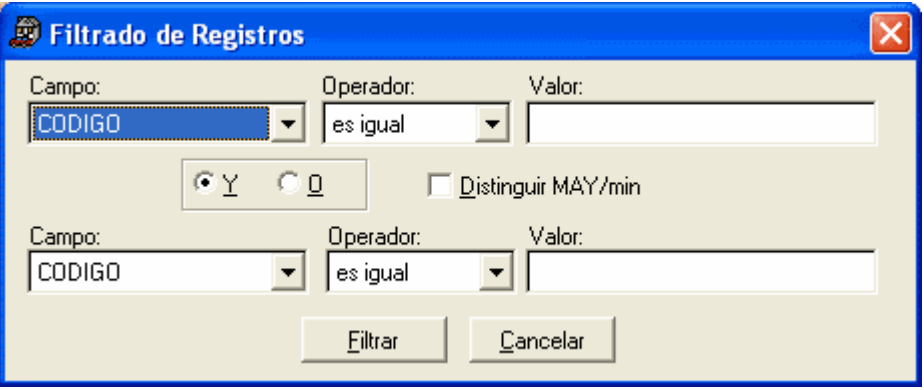

Es importante anotar que cuando yo realizo un filtro y luego ejecuto la instrucción imprimir (se verá más adelante) el programa solo imprime aquellos registros que cumplan la condición del filtro.

En esta Figura usted debe elegir primero el Campo por el cual desea realizar el filtro, que en este ejemplo tomaremos NivelAcess (nivel de acceso) dando clic en el menú desplegable ubicado de bajo de la palabra campo. Luego decide el Operador dando clic en el menú desplegable para Operador; que para este caso dejaremos: es igual, luego introducimos el valor, que para el caso dejaremos como: 1, en el campo Filtro 1. Ver Figura a continuación:

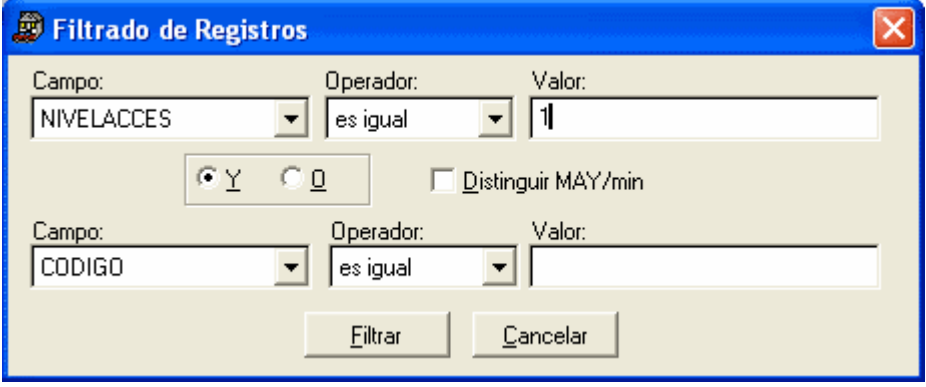

Si se desea hacer un segundo filtro puede hacerlo en los campos de abajo pero debe indicar primero el conector lógico "Y" u "O"

Una vez decidido los o el filtro a generar damos clic en el botón Filtrar, y el programa regresa haciendo el filtro sobre la información y muestra o imprime a los usuarios que cumplan la condición y mostrando al primero de ellos, ver Figura 11.

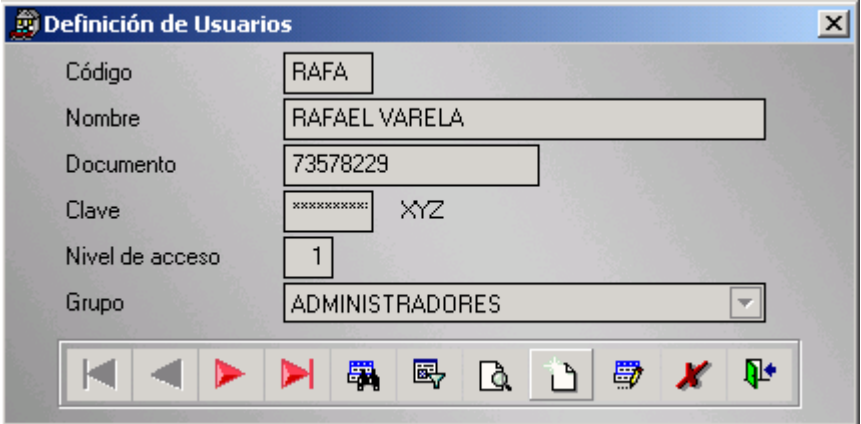

#### **Botón Vista preliminar**

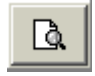

Con este botón usted puede imprimir la información de los usuarios. En vista preliminar usted puede continuar mediante una barra de herramientas como la que sigue:

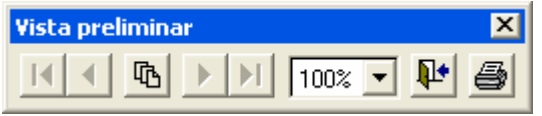

En la cual usted puede (en orden de botones):

Ir a la primera página

- Ir a la anterior página
- Ir a una página en particular con la siguiente ventana :  $\bullet$

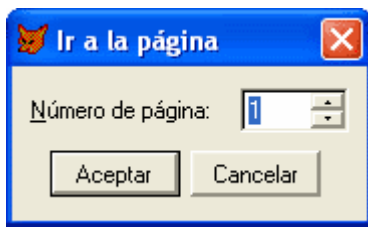

- Ir a la siguiente página
- Ir a la última página
- Zoom $\bullet$
- Cerrar vista previa
- Imprimir informe

#### **Botón Adicionar**

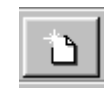

Con este botón usted puede agregar un nuevo registro (en este caso usuario) si tiene acceso a este procedimiento. Al dar clic en éste botón el programa cambia los campos y los coloca en blanco para permitir la captura, ver Figura 12.

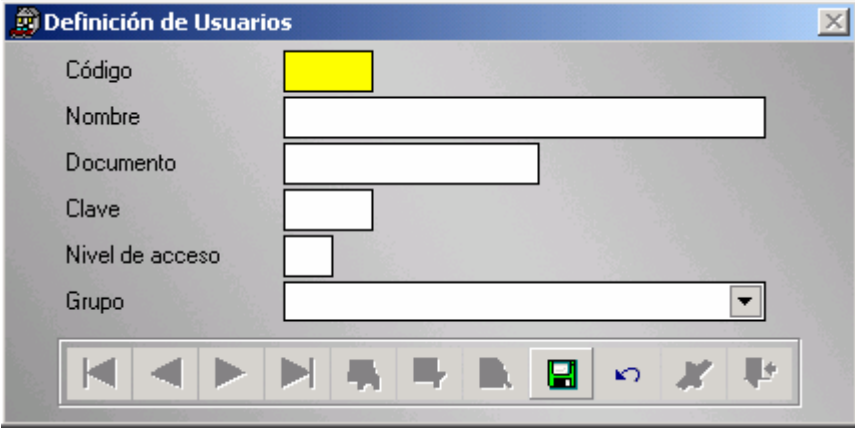

En esta Figura se puede ubicar con el Mouse en cada campo e introducir la información pertinente. La clave que se introduce al programa tiene un proceso de encriptamiento para mayor seguridad.

Una vez todos los datos son introducidos debe dar clic en el botón guardar.

#### **Botón Guardar**

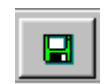

Este botón le permite guardar un nuevo registro, en este caso usuario.

Cuando se está en el proceso de crear un nuevo registro (usuario), se activa un nuevo botón: botón deshacer.

#### **Botón Deshacer**

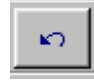

El cual le permite cancelar la operación iniciada de adición.

#### **Botón Editar**

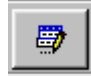

Al dar clic en este botón puede cambiar o actualizar los datos de un registro (usuario) ya existente, de tal manera que el programa despliega una ventana para dicho propósito, ver Figura 13.

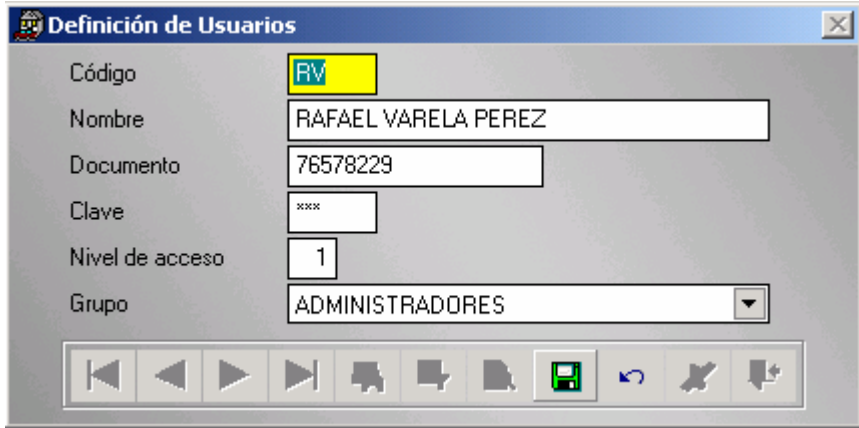

En la cual usted puede cambiar los campos: código, nombre, documento y nivel de acceso. La Clave es el único campo que solo puede ser cambiado por cada usuario. Usted puede deshacer los cambios presionando el Botón Deshacer

#### **Botón Eliminar**

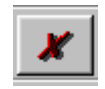

Dando clic en este botón usted puede eliminar un registro (usuario)

#### **Botón Salir**

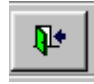

Dando clic en este botón usted puede salir del proceso de Creación/Consulta de usuarios.

## **4.2. Cambio de Clave**

Esta opción permite cambiar la clave personal de un usuario. El programa muestra la siguiente pantalla:

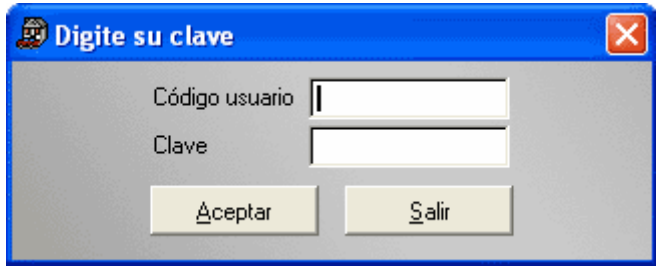

En la cual el usuario debe identificarse con su código y clave asignada. Si ambos datos son correctos el programa presenta otra ventana como la de la Figura 15.

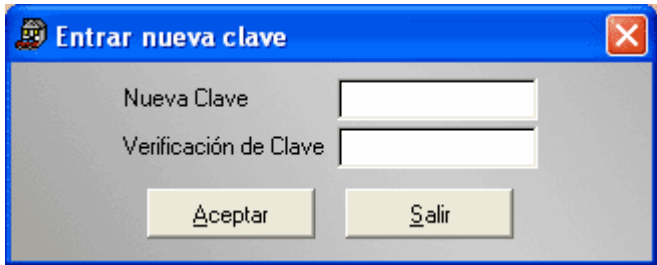

En la cual usted debe digitar la nueva clave y confirmar. Luego debe dar clic en el botón Aceptar para que el cambio de clave se haga satisfactorio. El software una vez se completa satisfactoriamente o no este procedimiento envía los siguientes mensajes respectivamente:

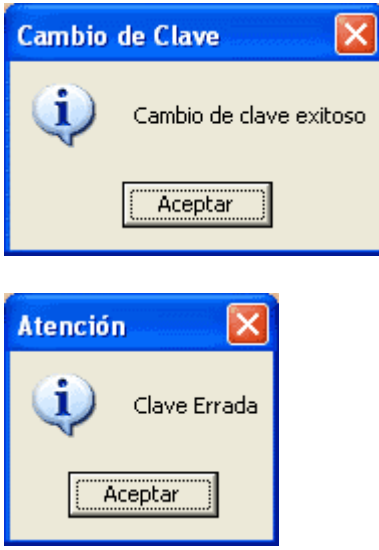

# **6.Menú Archivo**

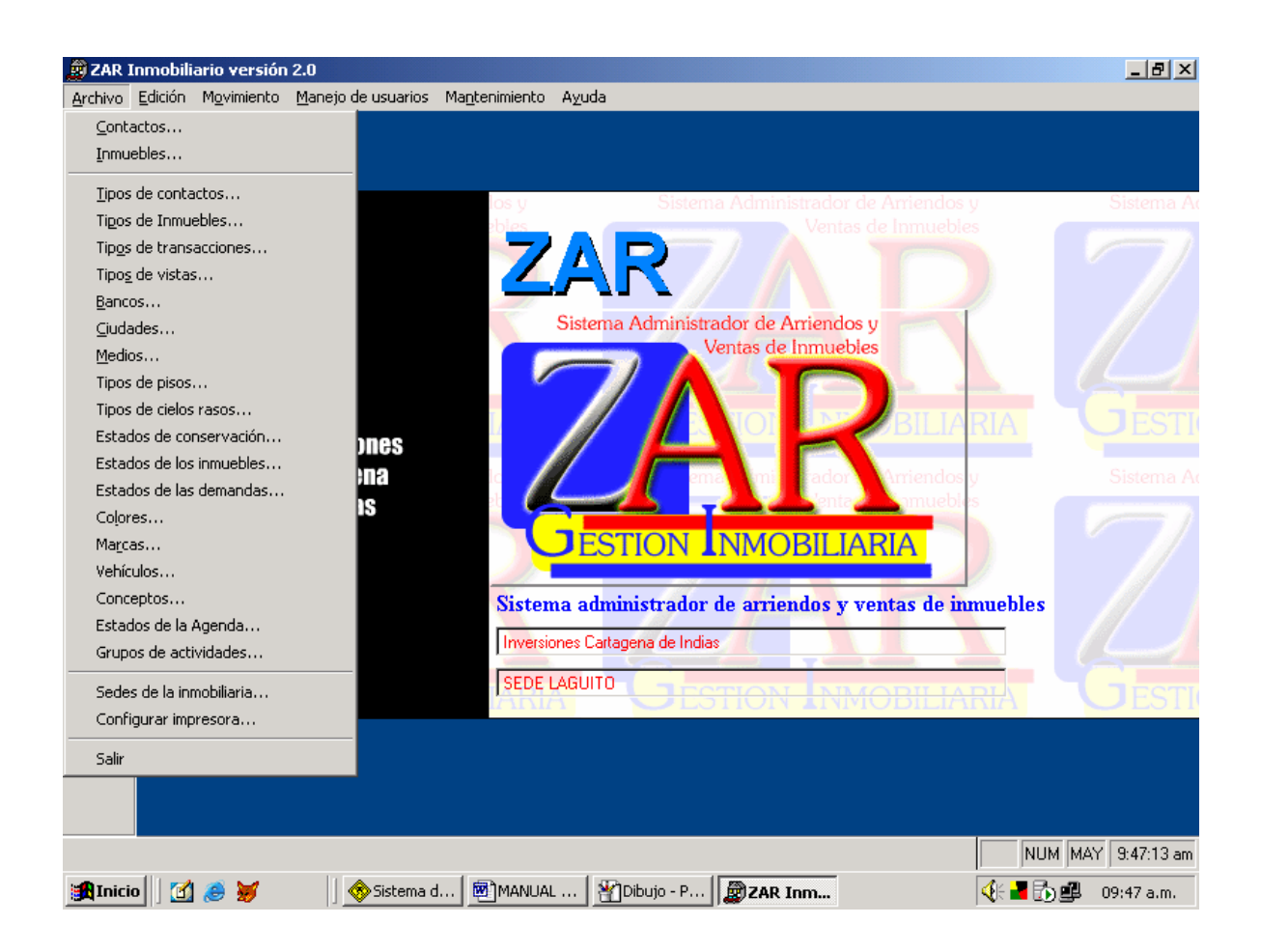

Al igual que cualquier otra aplicación para Windows, ZAR 2.0 cuenta con un menú archivo, el cual nos permite manipular la información que maneja el programa.

Esta opción tiene que ver básicamente con la creación y consulta de archivos o bases de datos maestras que requiere el programa para su correcto funcionamiento, un archivo maestro es la información básica y necesaria para procesar la información.

# **5.1. Contactos**

Es la primera opción del menú archivo, ya que es la que almacena los datos básicos de las personas, y para nosotros, las personas son la prioridad de ZAR 2.0, aunque el objeto principal de la aplicación se centra en la gestión de los inmuebles y sus respectivos procesos de consulta, reserva, registro y tarjetas afines.

Podemos acceder a este menú al dar clic en el Menú archivo y luego escoger la opción contactos, o podemos dar clic en el icono que aparece a continuación:

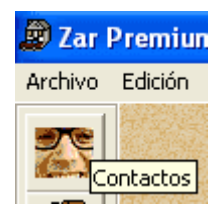

Al realizar cualquiera de las dos acciones anteriores, aparecerá la siguiente ventana.

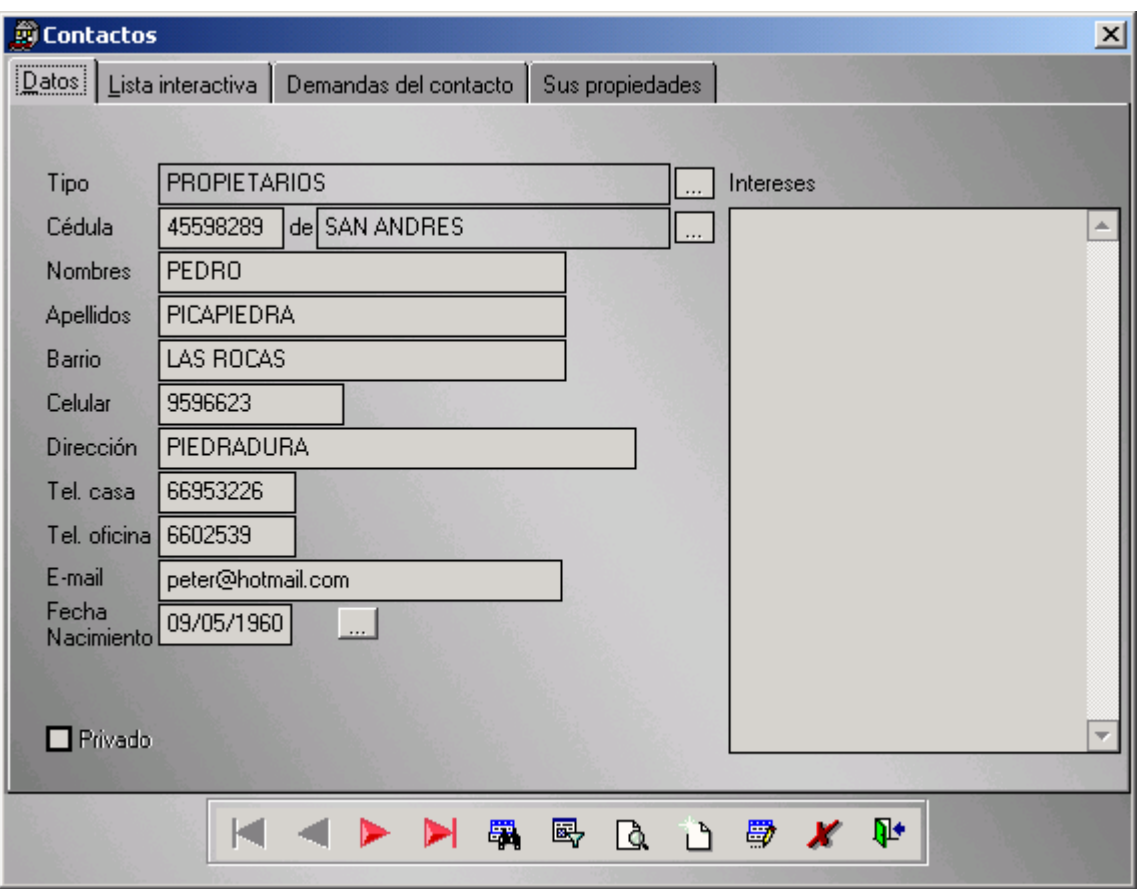

El funcionamiento de esta ventana es similar al que se explicó en el apartado de **Creación/Consulta de usuarios** y solo tiene unas cuantas particularidades que corresponden a fichas del marco de página (Datos, Lista interactiva, Demandas del contacto, Sus propiedades) y a los botones con tres puntos suspensivos que aparecen al lado de los cuadros de texto: **Tipo de contacto , cédula de y Fecha nacimiento** .

El botón con puntos suspensivos al lado de **Tipo** corresponde a la búsqueda incremental de los tipos de contactos. ZAR 2.0 trae por defecto los tipos de contacto: Propietarios, Clientes y Asesores, los cuales se convierten automáticamente en datos básicos de la aplicación, es decir, datos que no se pueden eliminar ni editar, ya forman parte de la lógica interna del programa.

#### Manual de ZAR Inmobiliario [www.rafaelvarela.com](http://www.rafaelvarela.com)

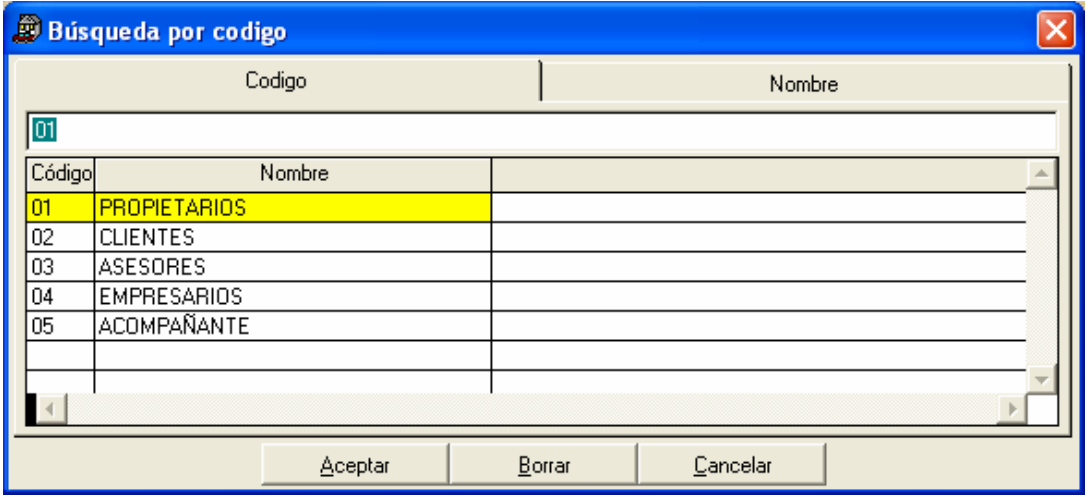

Recuerde que hacer clic en Aceptar, devolverá el tipo de contacto resaltado en amarillo, para el ejemplo de la figura anterior, devolverá PROPIETARIOS.

Si hacemos clic en Cancelar, ZAR 2.0 no realizará ninguna acción y si presionamos Borrar, entonces el cuadro de texto **Tipo** quedará vacío.

Cabe anotar que esta filosofía de búsqueda funciona exactamente igual para todas las ventanas de la aplicación ZAR 2.0.

El segundo botón con puntos suspensivos (de arriba hacia abajo) es el que hace aparecer la búsqueda incremental para las ciudades registradas en el sistema y funciona de manera muy similar a la búsqueda de tipos de contacto.

El último botón con tres puntos suspensivos es el de Fecha de nacimiento.

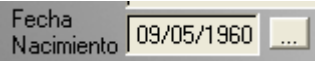

Al dar clic en este botón aparece la siguiente ventana: Selección de fecha, que viene con un control calendario que le facilita el ingreso de la fecha.

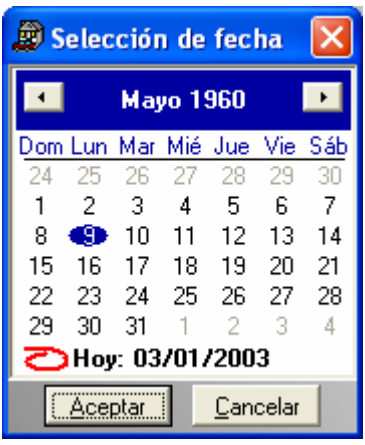

#### **La ficha Lista interactiva**

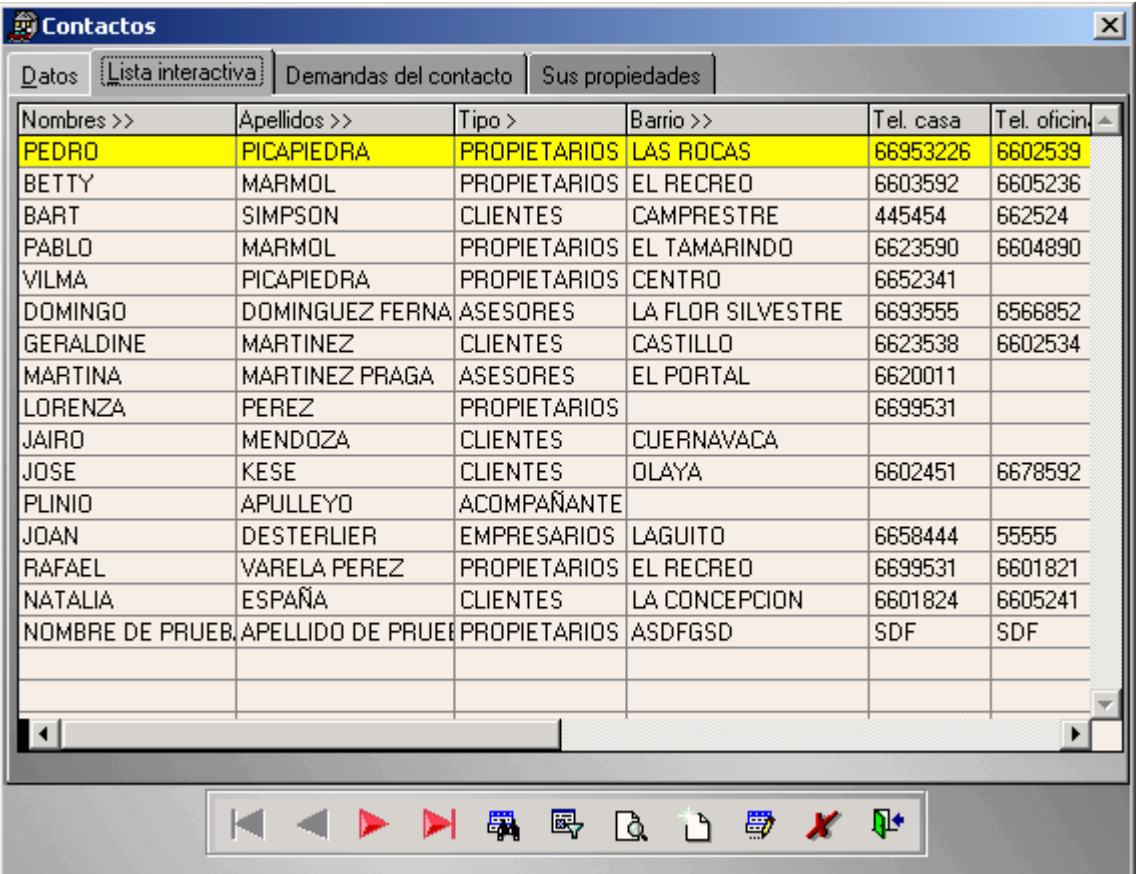

La segunda ficha del marco de página de la ventana contactos se llama lista invectiva, tal como se puede apreciar en el gráfico anterior.

Esta ficha contiene una cuadrícula con varios datos de los contactos en forma parecida a una hoja de Microsoft Excel, la idea de esta vista es apreciar losdatos de los contactos en conjunto, mientras que se resalta en color amarillo al usuario actual.

La vista de conjunto tiene muchas ventajas, como por ejemplo poder visualizar el conjunto de contactos resultantes de un filtro. Si quiere más información sobre las consultas por el método de filtros, vaya al apartado de creación/consulta de usuarios en las páginas anteriores de este manual.

#### **Acerca del ordenamiento y agrupamiento de los datos**

Si observa bien la cuadrícula del gráfico anterior podrá encontrar que la mayoría de las cabeceras de las columnas tienen un nombre que va acompañado de un símbolo de ">" o uno de ">>", estos símbolos representan la agrupación y ordenación de los datos respectivamente.

El funcionamiento de estos encabezados es muy sencillo, basta con hacer clic en aquellos encabezados que tienen un símbolo de ">>" y los datos se ordenarán inmediatamente de forma automática con respecto al campo que usted seleccionó.

Si desea ver esos mismos datos ordenados en forma descendente entonces repita la operación anterior de hacer clic, pero esta vez hágalo mientras presiona la tecla control.

De forma muy similar funciona la agrupación ">", si hace clic en un encabezado de agrupamiento se ordenaran los datos con respecto a la tabla propietaria de la información, ya sea en forma ascendente o descendente, dependiendo de si usted presiona o no la tecla control.

#### **Veamos un ejemplo.**

Esta es una muestra de la ventana de contactos recién cargada. Los datos no tienen ningún tipo de orden especificado por el usuario.

Ahora procedamos a ordenar los datos por medio del campo **Nombres>>**. Primero ubicamos el mouse sobre el encabezado mencionado, note que en la figura siguiente se puede apreciar que el puntero cambia de forma para adoptar una apariencia de flecha negra. Esto significa que podemos hacer clic sobre dicho objeto.

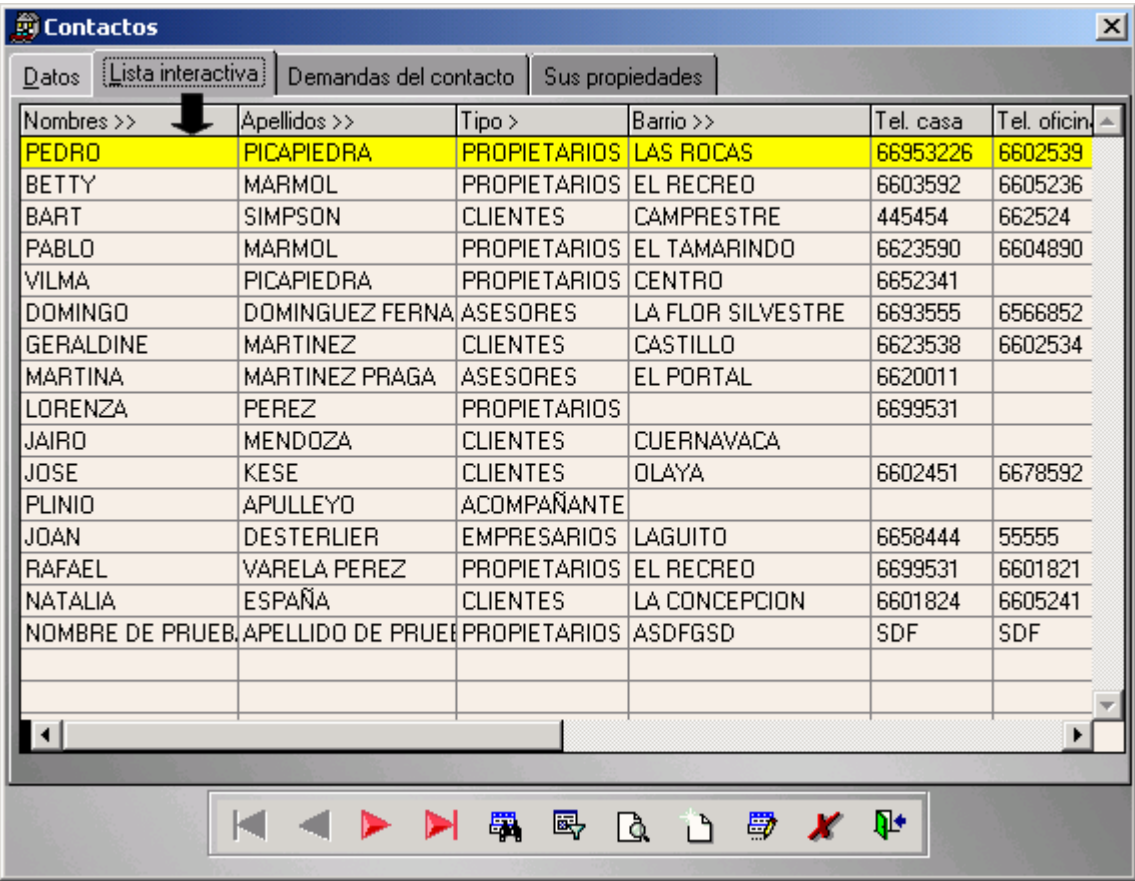

Una vez que se haya dado clic, los datos se ordenan con respecto al campo manipulado y entonces usted podrá apreciar la cuadricula con un nuevo ordenamiento. Véase la figura siguiente.<br>siguiente.

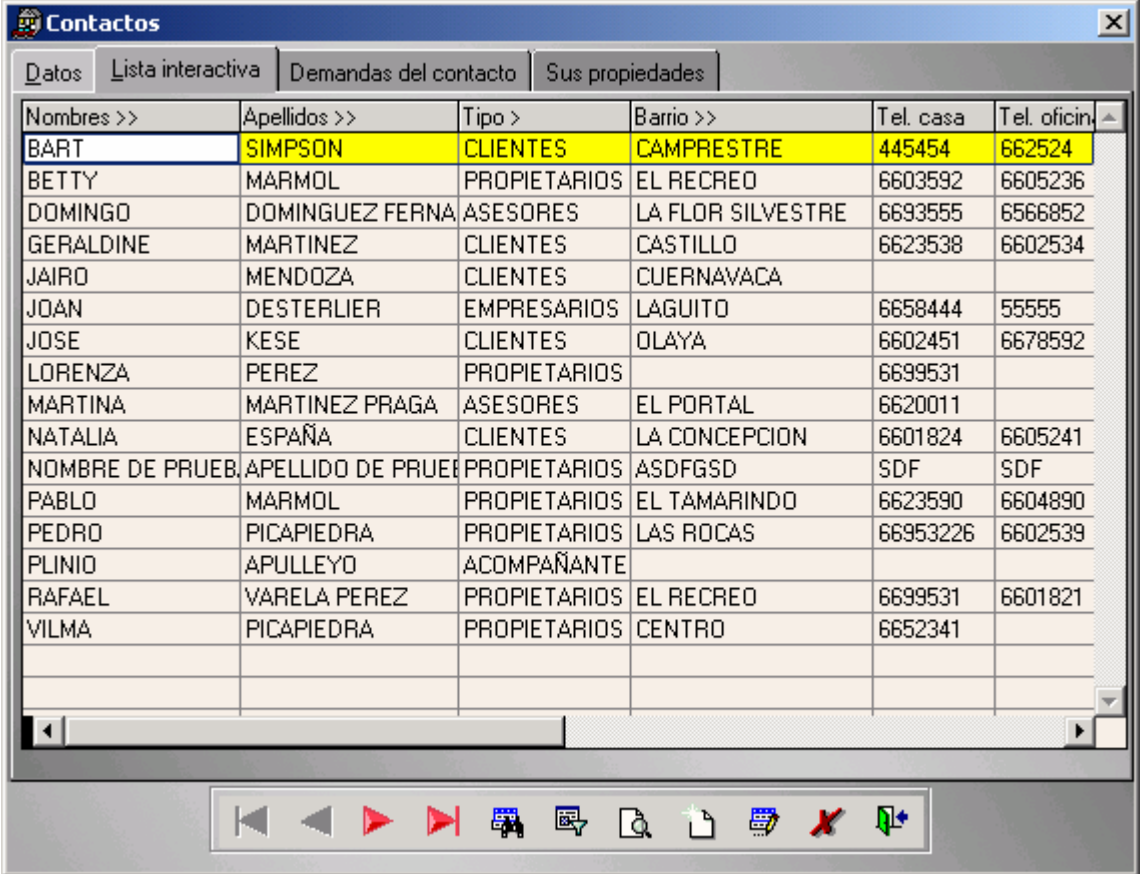

Fíjese bien en la figura anterior. Note que los nombres están organizados por orden alfabético en forma ascendente y que los apellidos y los demás campos se organizaron para acompañar a los nombres en forma correcta. De igual forma usted puede presionar la tecla control y volver a hacer clic en el encabezado de nombres, se volverán a ordenar los datos alfabéticamente, pero esta vez en forma descendente.

#### **El agrupamiento en detalle**

Como mencionamos anteriormente, el símbolo de un solo mayor que ">" significa agrupamiento. Para ZAR 2.0 agrupamiento significa un orden especial que no necesariamente debe ser un orden directo, más bien es un orden que depende de una tabla secundaria.

Por ejemplo, haga clic en el encabezado de la columna tipo. Note que en la figura siguiente se agrupan los tipos "propietarios", "clientes", "empresarios" y por último, "acompañantes".

Aunque no se puede ver el orden alfabético, note que hay una agrupación compacta de los datos.

Ahora, lo más seguro es que usted se pregunte que criterio utilizó ZAR 2.0 para ordenar los datos. La respuesta está en la ventana **tipos de contacto**, si usted va a la mencionada ventana y hace clic en el botón **buscar**, podrá ver algo como esto:

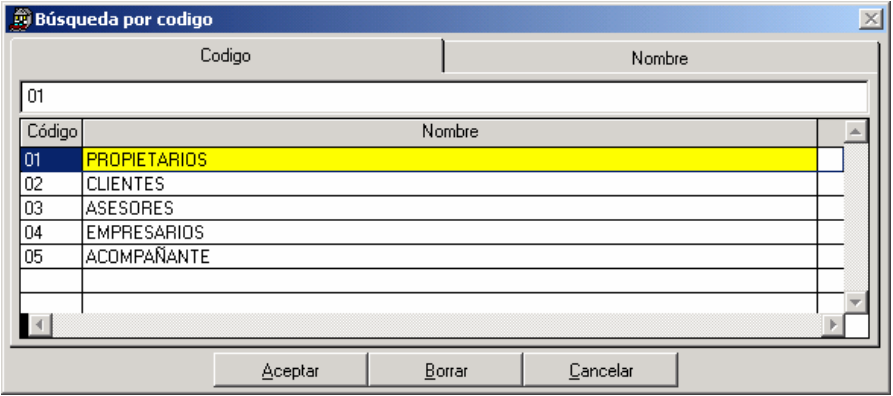

Note el orden que posee la tabla tipos de contactos:

- 1. Propietarios
- 2. Clientes
- 3. Asesores
- 4. Empresarios
- 5. Acompañantes

Es por esto que la cuadrícula de la lista interactiva de contactos se ordena o agrupa con el orden que se ve en la siguiente figura.

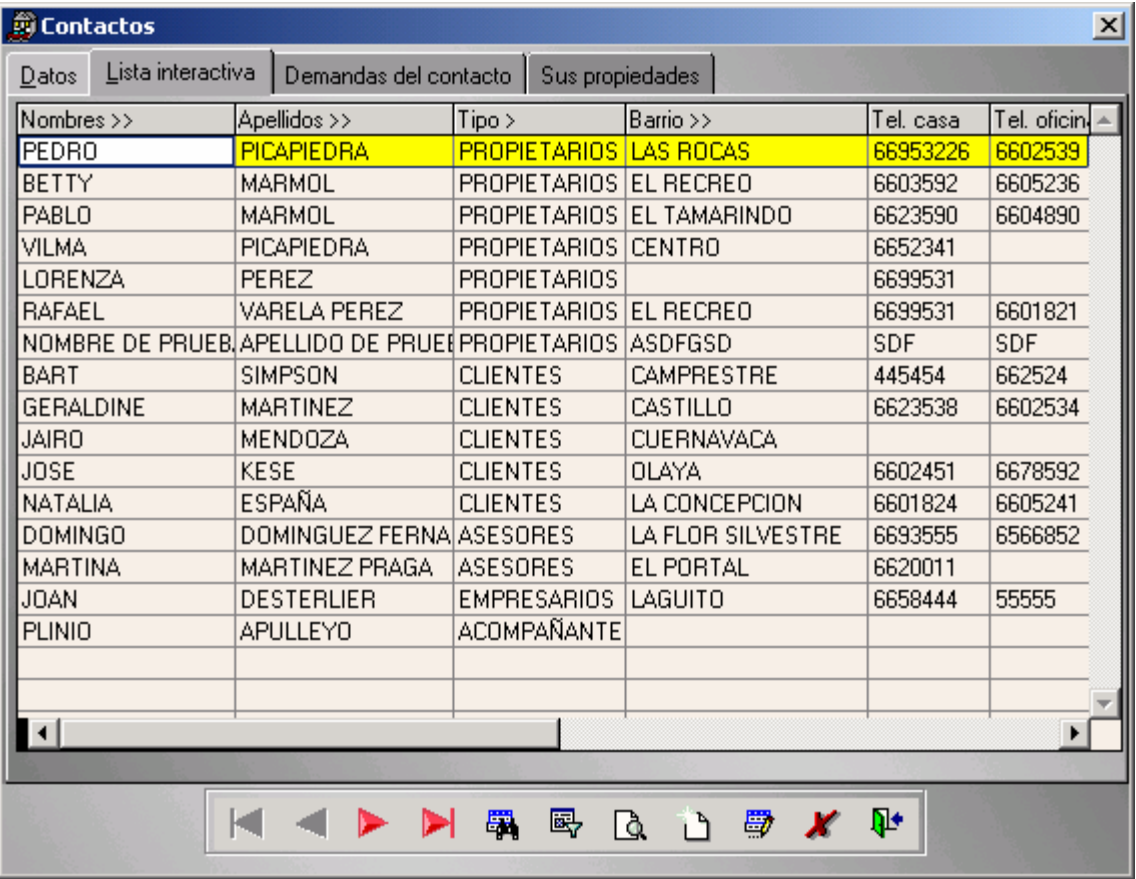

#### **La ficha demandas del contacto**

La tercera ficha del marco de página de la ventana de contactos corresponde a las demandas del contacto.

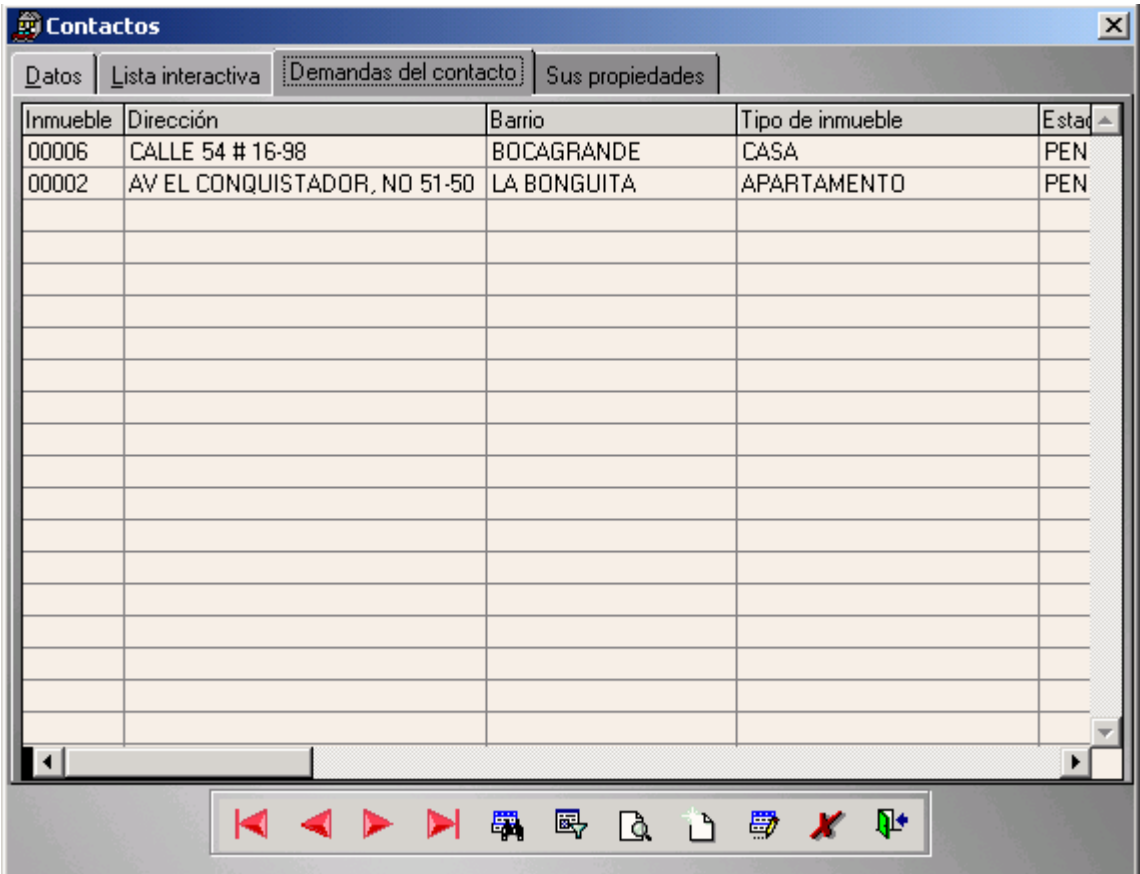

Esta ficha contiene una cuadrícula que resulta de asociar uno o varios inmuebles con un contacto en particular. Dicha asociación significa que un contacto está interesado en esos inmuebles. Para relacionar a los contactos con los inmuebles hay que ir hasta la ventana de demandas y realizar la asociación.

Hay que destacar que en esta lista solamente aparecen las relaciones de demandas que se encuentren en el estado **pendiente** y que una vez que cambian de estado, desaparecen de esta lista, aunque cabe decir, de que esas entradas no han sido borradas de la base de datos. Está contrado en el contrado de la contrado de la contrado de la contrado de la contrado de la contrado de la contrado de la contrado de la contrado de la contrado de la contrado de la contrado de la contrado de la

Si desea más información sobre el procedimiento anterior, vaya al apartado de la ventana demandas, en la sección del menú movimiento, más adelante en este manual.

Por otro lado, La ficha de "Sus propiedades" sirve mostrar la relación de los inmuebles que pertenecen a un propietario específico.

# **5.2. Tipos de contactos**

Esta es la ventana que permite llenar todos los tipos de contacto que usted desee que aparezcan en sus búsquedas asociadas con contactos.

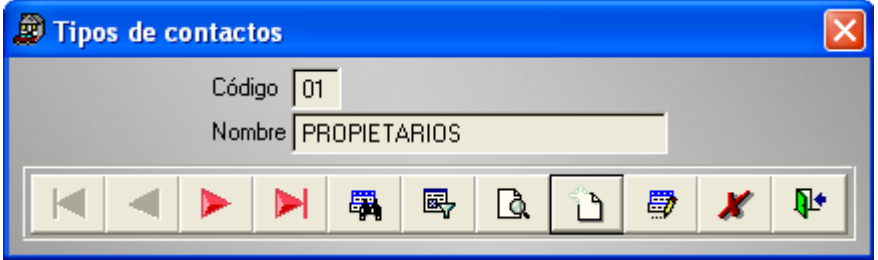

Observe que el primer registro corresponde a "01", esto quiere decir que esta ventana trabaja con dos dígitos, por lo tanto, usted dispone de 99 registros para almacenar una gran cantidad de tipos de contactos.

Le recordamos que Propietarios, Clientes y Asesores no se pueden eliminar ni editar, ya que son datos reservados de ZAR 2.0.

Pero si usted insiste en alterarlos, recibirá un mensaje como este:

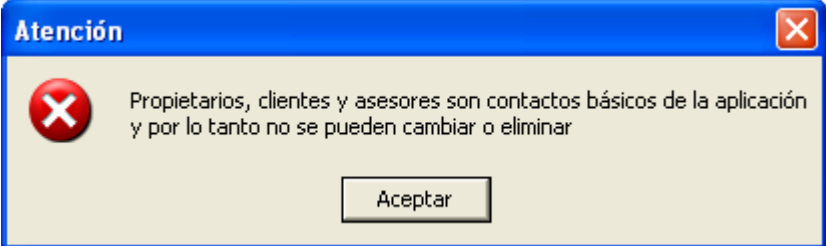

Por otro lado, hay que tener en cuenta que el centinela de seguridad de ZAR 2.0, siempre está vigilando a los usuarios del sistema y esto evita que personas no autorizadas puedan alterar la información, por ejemplo, un usuario que intente eliminar un registro y no esté autorizado, recibe un mensaje así:

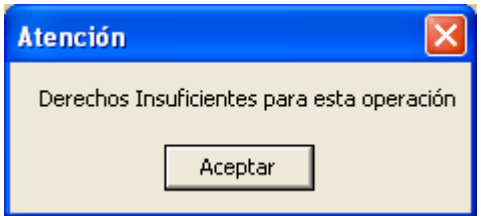

# **5.3. Ciudades**

A medida que sigamos en el menú archivo, es muy posible sentir la impresión de que ya conocemos de antemano la siguiente opción y esto no es raro, ya que el formulario de ciudades tiene un aspecto y comportamiento similar a las demás ventanas

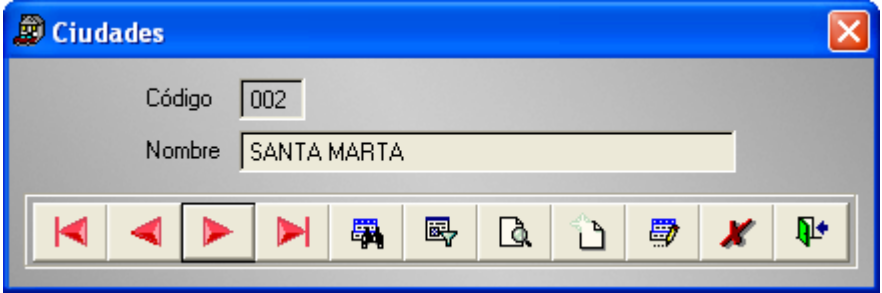

Es de suponer que los dos ceros delante del número dos, significan que todos los códigos de las ciudades tienen un total de tres dígitos. Obviamente esto nos permite almacenar un total de 999 registros de ciudades en el sistema.

# **5.4. Tipos de inmuebles**

Los tipos de inmuebles casi siempre son los mismos en todas las inmobiliarias, pero ZAR 2.0 es tan flexible que permite la manipulación de 99 tipos de inmuebles diferentes, aunque es probable que usted nunca utilice toda esta disponibilidad.

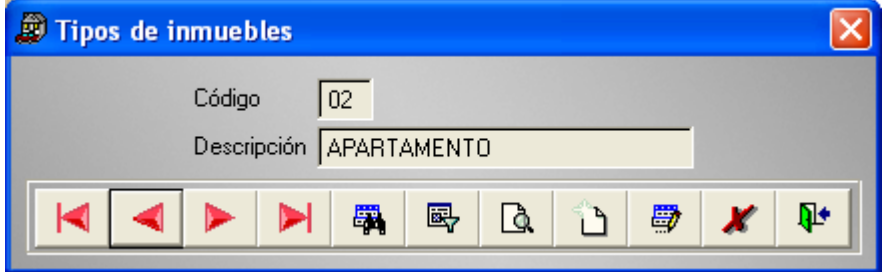

Tipos de inmuebles es una ventana ligada íntimamente a la ventana *Inmuebles*, es por eso que las bases de datos de ZAR 2.0 tienen un mecanismo de **integridad referencial** entre los datos de estas dos ventanas. Se trata básicamente de poder actualizar la información de la ventana Inmuebles, en el mismo que momento que cambiamos o eliminamos los datos de la ventana Tipos de inmuebles.

Por ejemplo, si la ventana de Inmuebles tiene 300 registros con el tipo de inmueble "Apartamento" y realmente deseábamos tener "Apto" en todas esas entradas, basta con llegar a la ventana Tipos de inmuebles, buscar la entrada "Apartamento" y cambiarla por "Apto" y ZAR 2.0 se encargará de actualizar los 300 registros en la ventana de *Inmuebles* con la nueva información.

# **5.5. Tipos de transacciones**

Los tipos de inmuebles corresponden a todas las transacciones que se pueden realizar con los inmuebles.

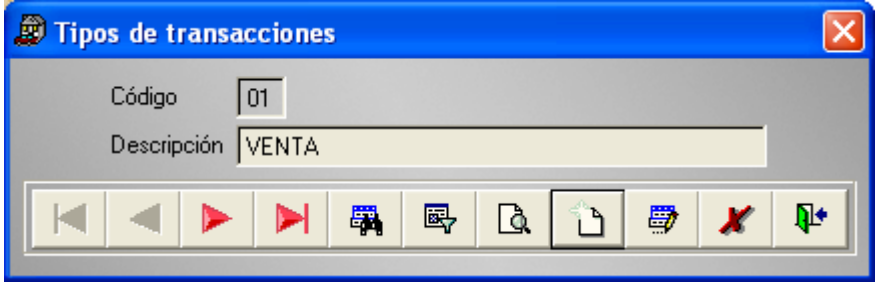

Esta ventana puede almacenar un total de 99 tipos de transacciones y cuenta con dos registros que hacen parte de los datos básicos del programa, estos son: venta y arriendo.

Recuerde que los datos básicos del programa no se pueden editar ni eliminar. Para más información sobre los tipos de transacciones, consulte el apartado *Inmuebles* en este manual.

# **5.6. Tipos de vistas**

Un inmueble puede tener vista al mar, a una catarata, a un río, a una avenida, etc. Para poder tener registros de todas estas opciones a la hora de registrar los datos en el formulario de Inmuebles, contamos con esta ventana.

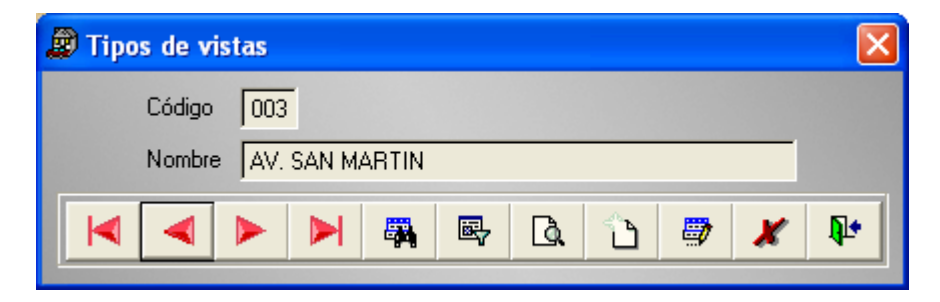

Como podemos observar en la gráfica anterior, Tipos de vista trabaja con un consecutivo de tres dígitos, lo cual nos permite ingresar 999 registros en la base de datos de ZAR 2.0.

# **5.7. Bancos**

Cuando trabajamos con inmuebles que están hipotecados, necesitamos especificar el valor de la hipoteca y la entidad bancaria en donde se encuentra hipotecado el inmueble. Por esta razón ZAR 2.0 viene con un formulario de bancos, donde usted puede especificar los bancos que desee que se encuentren disponibles a la hora de llamar a la ventana de la búsqueda incremental de bancos.

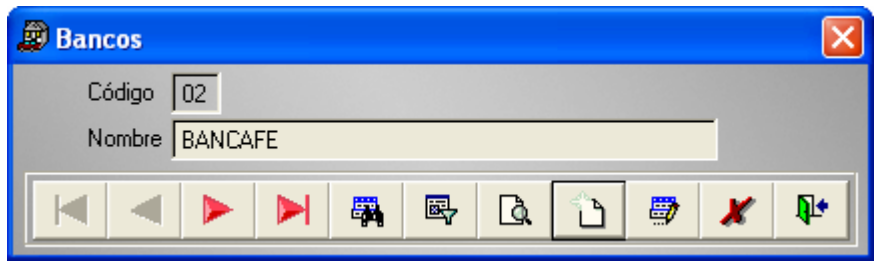

Y como es de suponer Bancos cuenta con todas las características anteriormente mencionadas para las demás ventanas: manejo automático de consecutivos (dos dígitos para este caso), manejo de integridad referencial con todas las ventanas que tengan información sobre bancos, centinela de seguridad y todo el poder de la barra de herramientas que se encuentra en la parte inferior de esta ventana.

### **5.8. Medios**

¿Para que necesitamos una ventana de medios de comunicación? Bueno, los sistemas de mercadeo modernos, nos obligan a buscar la fuente de la información, para saber como va nuestra publicidad, saber que medios están funcionando de forma eficiente y para saber donde tenemos que intensificar el trabajo.

ZAR 2.0 permite anexar un dato del medio de comunicación o de publicidad que permitió realizar una reserva de nuestros inmuebles en la opción Reservas del menú Movimiento, de aquí la necesidad de registrar los diferentes tipos de medios de comunicación.

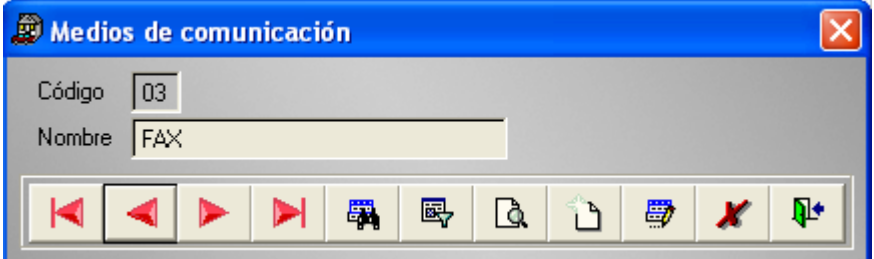

# **5.9. Colores**

El archivo maestro de colores permite asociar un color con uno o muchos vehículos.

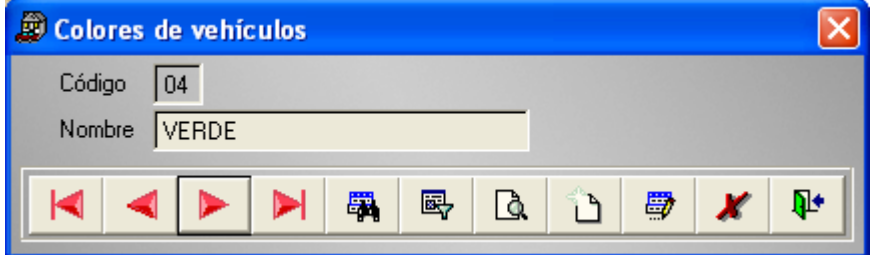

La ventana de colores y sus datos están relacionados únicamente con los datos de la ventana vehículos. Cuenta con un consecutivo de dos dígitos.

## **5.10.Marcas**

Del mismo modo que la ventana de colores contribuye a registrar los datos de un vehículo, la ventana de marcas de vehículos está presente para lograr este cometido.

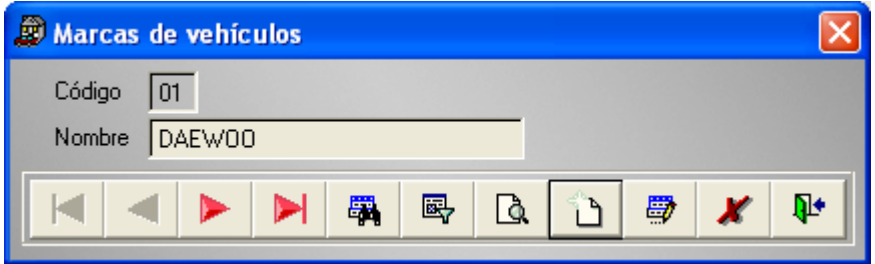

Al igual que la ventana anterior, usted puede almacenar un total de 99 registros, gracias al consecutivo de dos dígitos que se maneja en esta ventana.

## **Vehículos**

El formulario Vehículos nos permite almacenar datos de un automotor en particular, para luego poder asociarlo a uno o varios clientes. La opción de Entrada y salida de clientes utiliza toda esta información para llevar un registro completo de los clientes que utilizan los inmuebles de ZAR 2.0.

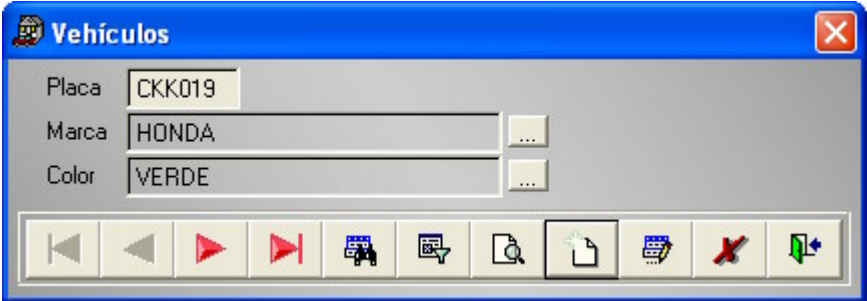

Tenga en cuenta que para poder tener datos en los cuadros de texto Marca y Color, debemos llenar los datos respectivos con los formularios anteriores.

# **5.11.Conceptos**

Los conceptos de los cuales hacemos mención se refieren a los que debe utilizar posteriormente el formulario o ventana de Recibos de caja en el menú Movimiento.

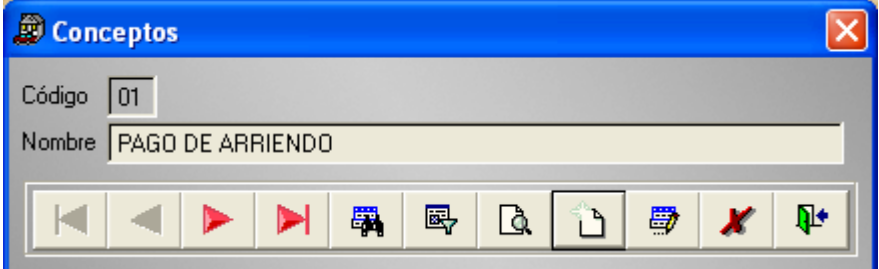

Si le interesa saber que se hace con los recibos de caja, sea amable de pasar al apartado Recibos de caja, más adelante en este manual.

## **5.12.Sedes de la inmobiliaria**

Una de las características más fuertes de ZAR 2.0 es su capacidad para trabajar con un número ilimitado de sedes. Las limitaciones solo están dadas por su hardware.

Para poder registrar una nueva sede hay que llegar hasta la ubicación del servidor de la red. Crear la carpeta donde se van a almacenar los nuevos datos. Llenar la carpeta con una copia vacía de la Base de datos de ZAR 2.0, que se obsequia en el CD de instalación y luego se procede a anexar el nuevo registro en la opción sedes de la inmobiliaria.

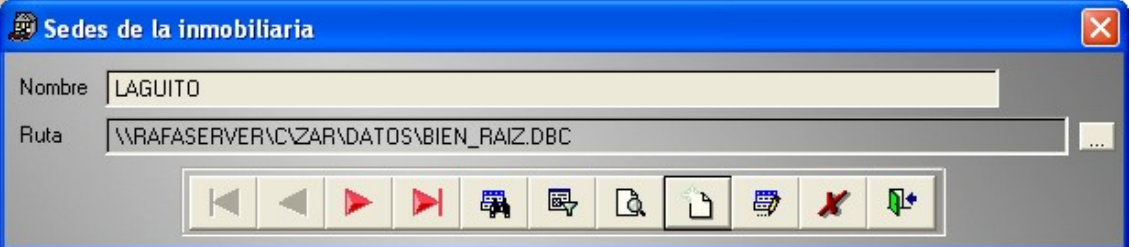

Recuerde que esta es una operación bastante delicada y que no se realiza con mucha frecuencia. Por lo general una persona autorizada de nuestra empresa lo hace durante el proceso de capacitación, y si por alguna circunstancia se ve en la obligación de crear nuevas sedes, no dude en consultarlos. Y ante todo no permita que personal no autorizado manipule su aplicación.

Otra de las situaciones con la cual se debe tener especial cuidado es con el cuadro de texto Ruta. Todas las sedes de su inmobiliaria deben tener una ruta o camino en su disco duro que empiece por los caracteres '\\', esto permite que todas las estaciones de su red puedan ubicar la base de datos en el equipo servidor y por consiguiente, permite que puedan trabajar con la aplicación. Si las rutas no se almacenan como dirección de red, es IMPOSIBLE que los demás equipos puedan trabajar simultáneamente con ZAR 2.0.

### **5.13.Configurar impresora**

Muestra el cuadro de diálogo Configurar impresión de su Windows. Donde usted puede escoger la impresora con la cual desea imprimir.

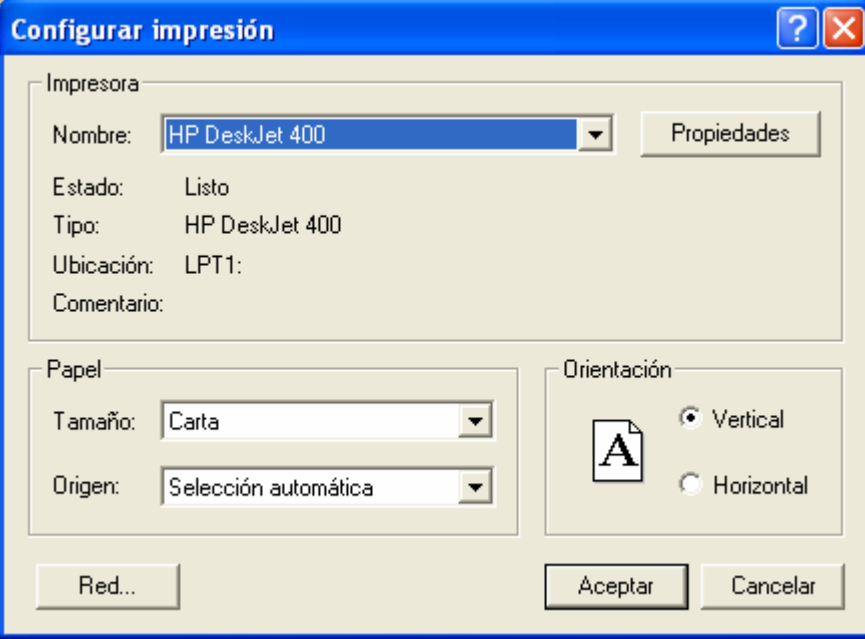

Tenga en cuanta que ZAR 2.0 es una aplicación de 32 bits, totalmente optimizada para trabajar en Windows, puede aprovechar esta característica para instalar una versión de Adobe Acrobat y escoger la opción PDF Writer en el cuadro de dialogo configurar impresión, y así enviar copias de los archivos de impresión a sus contactos en Internet y para hacer portables los datos que desea imprimir.

Tenga en cuenta que sus contactos no necesitan una copia de Adobe Acrobat, basta con que tengan instalados un visor de archivos PDF como Acrobat Reader para poder ver los archivos que usted les envía.

Si desea más información sobre el cuadro de diálogo Configurar impresión consulte la documentación de su impresora y de su Windows, si desea más información sobre Adobe Acrobat, visite el sitio web de Adobe en [www.adobe.com](http://www.adobe.com).

Windows es una marca registrada de Microsoft Corporation, Acrobat y Acrobat Reader son marcas registradas de Adobe Systems.

# **5.14.I nmuebles**

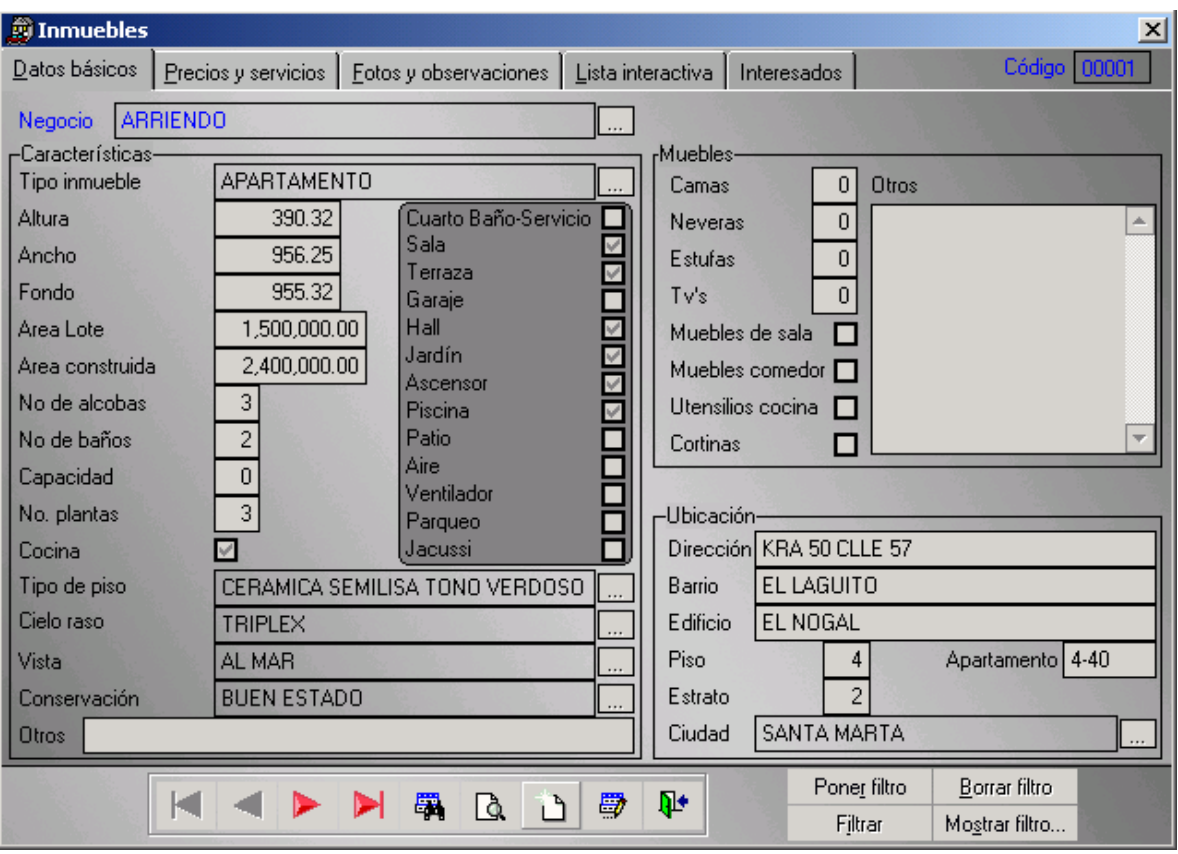

La ventana de inmuebles nos permite gestionar y consultar información sobre los inmuebles.

El ítem **Id** que está en color azul, corresponde al consecutivo asignado para cada inmueble, que es de cinco dígitos y por tanto permite almacenar 99.999 inmuebles, pero si usted necesita más capacidad, podemos ofrecerle un mecanismo que permite manejar un número ilimitado de inmuebles, el consiste en una combinación de los cuatro dígitos del año en curso, más cinco o cuatro caracteres para el consecutivo como tal.

Si quiere saber como funciona esta característica, basta con dirigirse al formulario de reservas o de registro de clientes, ya que estas ventanas implementan este modo de trabajo con los consecutivos.

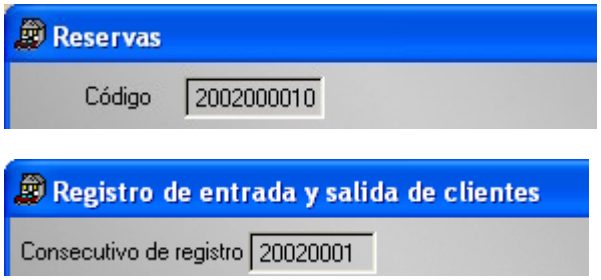

#### **El marco de página de Inmuebles**

La ventana de Inmuebles también posee un marco de página, tal como pudimos ver en el primer gráfico de este capítulo y de forma parecida a la ventana de contactos.

La idea del marco de página tiene dos objetivos, en primera instancia nos permite agrupar la información de características similares y en segundo lugar, nos brinda la posibilidad de evitar el "ruido" en la pantalla, es decir, la superpoblación de controles que puede contribuir a que los usuarios se confundan.

En el diseño de las ventanas de ZAR 2.0 se ha tenido especial cuidado de organizar los controles de tal forma que el usuario haga el mínimo esfuerzo en encontrar lo que necesita.

#### **La ficha de los Datos básicos**

Esta es la ficha que contiene la información más representativa del inmueble, datos como el negocio o transacción para el que está habilitado el inmueble, las características propias del mismo, los muebles que contiene, la dirección donde está ubicado nos permiten identificar un inmueble de forma exacta.

La etiqueta y el cuadro de texto **negocio** que se encuentran en color azul, permiten indicar el tipo de transacción para el cual está disponible el inmueble, es decir, si este cuadro contiene la palabra venta, significa que el inmueble actual está disponible solo para una transacción de venta. Si el cuadro de texto contiene la palabra arriendo, entonces el inmueble correspondiente estará disponible solo para arriendo y así sucesivamente.

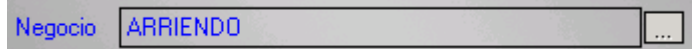

Una pregunta frecuente es ¿Cómo consigo poner un inmueble disponible para el arriendo y para la venta? Y la respuesta es que ZAR 2.0 no puede almacenar dos tipos de transacciones al tiempo en el mismo cuadro de texto. Pero afortunadamente, ZAR 2.0 posee características que permiten personalizar sus opciones de tal manera que hasta el mismo usuario pueda encontrar soluciones para sus necesidades particulares sin necesidad de llamar al ingeniero de desarrollo. Hemos visto empresas donde esta situación no representa ningún problema, ya que la flexibilidad de ZAR se presta para muchas cosas. The contract of the contract of the contract of the contract of the contract of the contract of the contract of the contract of the contract of the contract of the contract of the contract of the contract of the con

En una inmobiliaria de la ciudad de Cartagena de Indias, llegaron hasta la opción Tipos de transacciones, crearon una transacción venta-arriendo, regresaron a la ventana de inmuebles y solucionaron el problema.

Otra solución, consiste en asignar a la opción tipo de transacción uno de los valores, ya sea **venta** o **arriendo** y a la hora de hacer una consulta de los inmuebles, no se especifica ningún criterio en la opción **negocio**, obviamente ZAR 2.0, importará todos los registros que cumplan con el resto de especificaciones sin distinguir si se trata de una venta o un arriendo. La única pega posible es que también importará los inmuebles disponibles para otros tipos de transacciones, pero hemos comprobado algorítmicamente que son muy pocos, y entre más especifico se es con los criterios de búsqueda hay más posibilidades de encontrar lo que se está buscando.

### **Sección Características**

La sección **Características** está relacionada con la constitución física del inmueble, esta es la parte que pasa a reemplazar la sección composición en la antigua versión del programa. El cambio de nombre no solo obedece al reemplazo del título de la sección, se trata de una verdadera mejora en esta ventana, donde se están agrupando los datos en las secciones donde realmente deben ir y donde se han agregado más campos para que los usuarios del programa puedan incluir toda la información necesaria sobre los inmuebles.

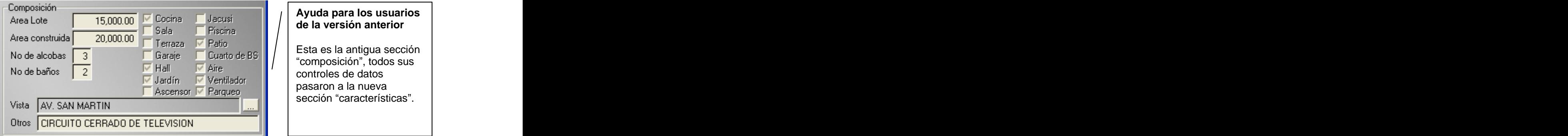

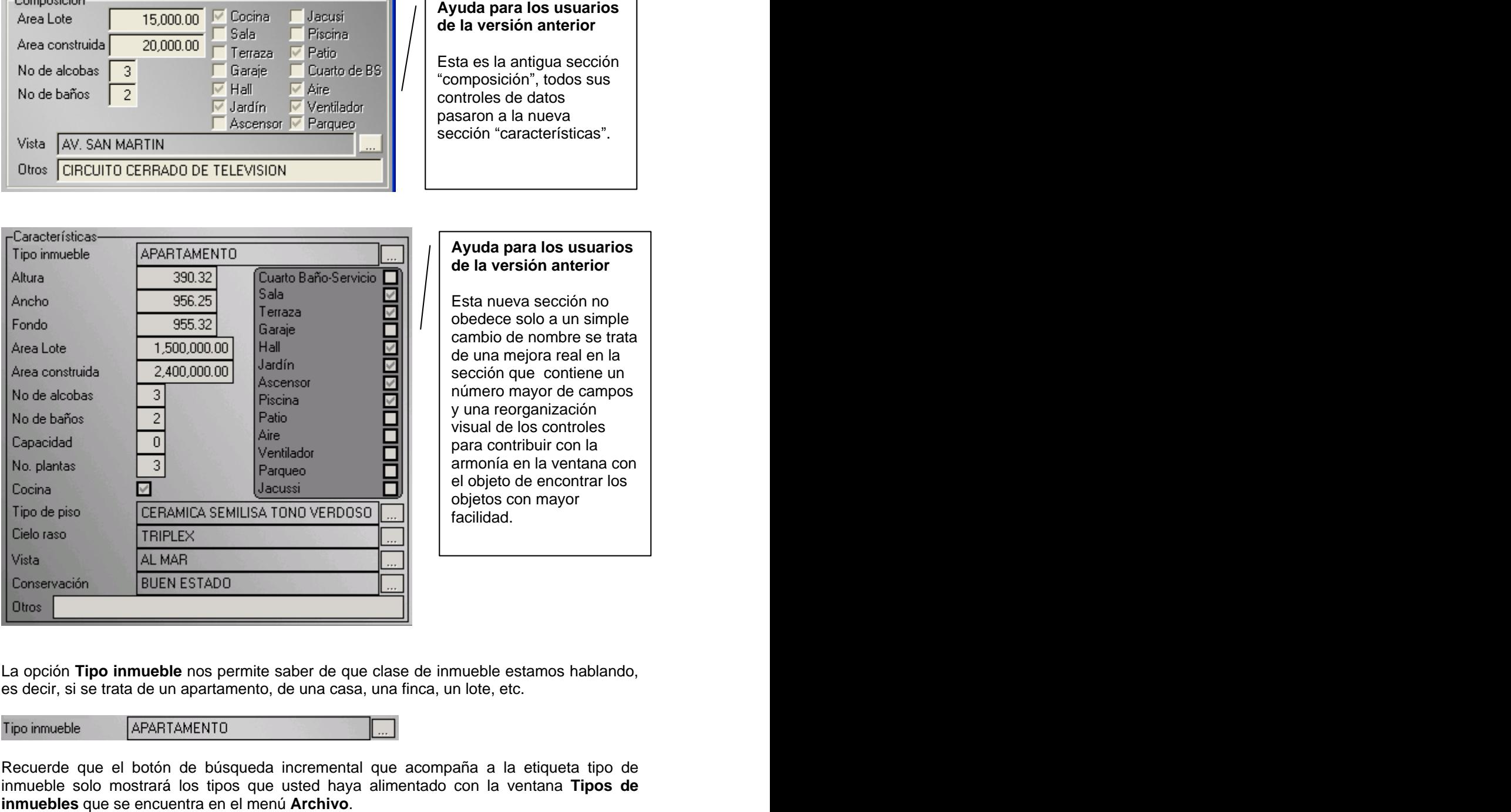

#### **Ayuda para los usuarios de la versión anterior**

Esta nueva sección no obedece solo a un simple cambio de nombre se trata de una mejora real en la sección que contiene un número mayor de campos y una reorganización visual de los controles para contribuir con la armonía en la ventana con el objeto de encontrar los objetos con mayor facilidad.

La opción **Tipo inmueble** nos permite saber de que clase de inmueble estamos hablando, es decir, si se trata de un apartamento, de una casa, una finca, un lote, etc.

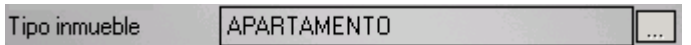

Recuerde que el botón de búsqueda incremental que acompaña a la etiqueta tipo de inmueble solo mostrará los tipos que usted haya alimentado con la ventana **Tipos de** Los campos de **Alto**, **Ancho** y **Fondo** son de tipo numérico y alcanzan una extensión de 7 dígitos enteros más dos decimales.

En las opciones **Área lote** y **Área construida**, puede especificar valores numéricos de 8 dígitos en la parte entera y de 2 en la sección de los decimales, que está separada por una coma (,).

En las opciones **No de Alcobas** y **No de baños**, usted puede digitar un valorde dos dígitos como máximo, como el 99.

El campo **Capacidad** se refiere al número máximo de personas que un inmueble puede albergar.

El campo **No. Plantas** hace alusión al número de pisos, niveles o plantas que posee un inmueble. Aplica ante todo a casas fincas y edificios.

Con las casillas de verificación de esta sección, tales como **Cocina**, **Sala**, **Terraza**, etc. Usted puede indicar si el inmueble contiene o no, cada uno de esos componentes.

En las opciones: **Tipo de piso, cielo raso, Vista** y **Estado de conservación** seleccione un tipo en la búsqueda incremental respectiva. Y en la opción **Otros**, indique si el inmueble está constituido por alguna característica adicional.

### **Sección Muebles**

Llene el apartado de muebles solo si tiene muebles y/o electrodomésticos en un inmueble.

Los campos **Camas, Neveras, Estufas y TV** son de tipo numérico de dos dígitos, esto significa que no se pueden introducir letras y que los números digitados no pueden exceder el valor de 99.

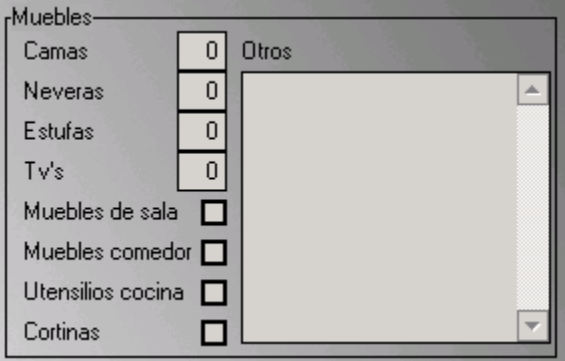

Por otra parte, no intente dejar estos campos vacíos, ya que ZAR 2.0, le hará caso omiso y optará por llenar esos campos con el valor base de cero.

Las casillas de verificación del apartado muebles, nos sirven para indicar si el inmueble actual contiene o no un juego de muebles específico. Las casillas **Muebles de sala** y **Comedor**, nos permiten señalar que un inmueble tiene/no tiene un juego de sala y de comedor. Entre tanto, la casilla **Utensilios cocina**, nos permite registrar que el inmueble tiene/no tiene utensilios de cocina y la casilla **Cortinas** es para señalar si hay o no cortinas en el inmueble actual.

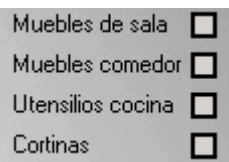

Por último, la opción **Otros** de este apartado sirve para anotar características no convencionales del amoblado, tales como un electrodoméstico diferente a TV, nevera o estufa, o tal vez muebles diferentes a los de sala, comedor y cuarto.

### **Sección Ubicación**

El apartado **ubicación** de la ventana inmuebles, nos sirve para dar una descripción exacta de la dirección de inmueble. No se preocupe si la dirección que desea especificar no llena todos los campos, si esta es su situación con un inmueble en particular, puede dejar vacíos los campos que no necesite.

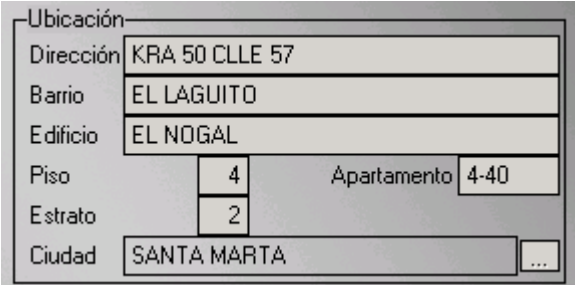

Como puede notar en el gráfico anterior, la opción **ciudad** es un cuadro de texto acompañado en la parte derecha de un botón de búsqueda incremental (El que tiene los tres puntos suspensivos), esto significa que si usted quiere obtener una lista con una serie de ciudades específicas, debe realizar primero el proceso de alimentación de datos en la ventana de ciudades.

#### **La ficha de los Precios y servicios**

Esta es la ficha que contiene la información relacionado con los costos del inmueble y de los valores que se pagan mensualmente en promedio por los servicios públicos. Aunque se debe aclarar que esta ficha también posee información sobre el **estado** del inmueble y la identificación del mismo por medio de la **Matrícula inmobiliaria, la referencia catastral, el número de la escritura**, etc.

### **Asignar el estado a un inmueble**

La antigua versión de ZAR 2.0, conocida como la edición Premium permitía gestionar solamente dos tipos de estados para un inmueble, a saber el estado arrendado y no arrendado, opciones que se manejaban por medio de una casilla verificación.

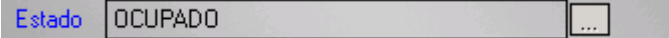

En la versión actual, ZAR gestiona los estados de un inmueble por medio de un cuadro de texto acompañado de un botón de búsqueda incremental.

Por defecto el programa viene instalado con cuatro estados, a saber: **desocupado, ocupado, reservado y vendido**, estados suficientes para la mayoría de los casos, pero si sus necesidades son más exigentes, ZAR 2.0 le permite agregar todos los estados que usted se pueda imaginar por medio de la ventana **Estados de los inmuebles** que se encuentra disponible en el menú Archivo.

Usted decide si llenar o no los estados de un inmueble, pero tenga en cuenta que si lo hace tiene mayores posibilidades de encontrar lo que busca a la hora de hacer una consulta por medio del sistema de filtros de ZAR 2.0. Si desea más información sobre la utilización de las consultas por filtros vaya al apartado **Cómo consultar inmuebles** más adelante en este mismo capítulo.

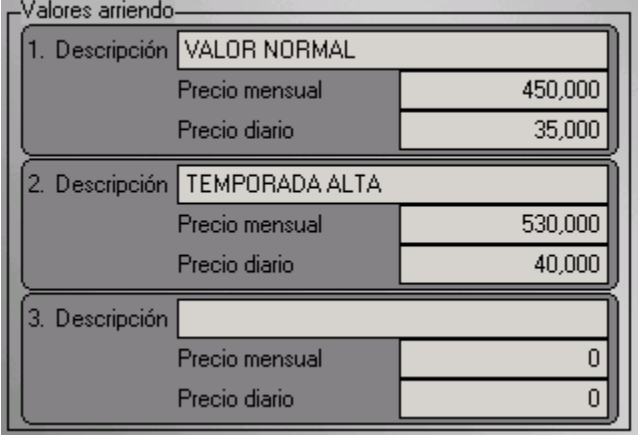

### **Sección Valores arriendo**

Esta sección fue creada especialmente para aquellas inmobiliarias que tienen inmuebles en el sector turístico, con precios de arriendo que varían según la temporada del año. La idea es que en el primer recuadro se digiten los valores mensuales y diarios del inmueble en condiciones normales. El segundo recuadro para una temporada especial y el tercero para cualquier necesidad adicional.

### **Sección Servicios**

En la sección de Servicios, diga si el inmueble cuenta o no con los servicios respectivos, haciendo clic o presionando la tecla barra espaciadora en las casillas de verificación correspondientes.

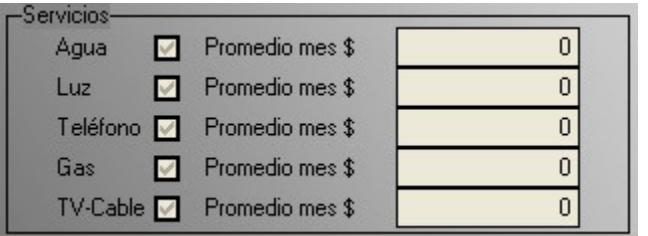

Los cuadros de texto que aparecen al lado de las casillas de verificación nos sirven para indicar el valor que se paga en promedio por cada uno de los servicios.

#### **Notas adicionales**

Usted puede optar por simplemente marcar en las casillas de los servicios que posee un inmueble, o también puede marcar las casillas y digitar los valores promedios, de cualquier forma note en la figura de sección de servicios como ZAR 2.0 inicializa los valores promedio con el valor cero (0). Esto es una muestra de la flexibilidad del programa ya que a la hora de realizar las consultas usted decide si solo quiere ver los inmuebles con un servicio específico o si quiere ver los inmuebles que paguen en promedio X cantidad de dinero. En cualquiera de los dos casos ZAR 2.0 no tendrá problemas en realizar la consulta. A consulta consulta consulta consulta consulta consulta consulta consulta consulta consulta consulta

### **Sección Propietario**

Ahora hablemos de la opción **Propietario**. Recordemos que los propietarios hacen parte de los registros de Contactos, por lo tanto, cuando se presiona clic en el botón de búsqueda incremental (botón con tres puntos suspensivos que tiene asignado el recuadro de Propietario), nos mostrará la búsqueda incremental de **Contactos**, aunque previamente se hará un filtro de estos datos y solo encontraremos los contactos que tengan registrado el tipo de contacto propietario.

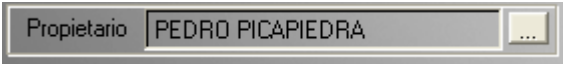

Es preciso saber esta información por lo siguiente: Imagínese que registró al señor Juan Pérez como un contacto de tipo **Cliente**, y está intentando buscarlo en la opción de **Propietario**, pero no lo ve, entonces, es cuando percibimos que hay que cambiar el campo tipo de contacto en la ventana Contactos, para asignarle el dato correcto que corresponde a Propietario.

### **Sección Valores venta**

La sección **valores venta** contiene todos los datos correspondiente a la situación económica del inmueble, tales como precio de venta, avalúo catastral, valor de una posible hipoteca, etc.

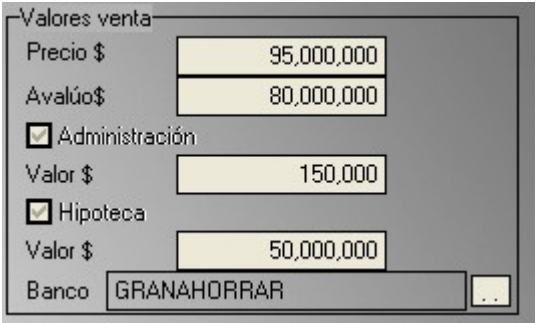

Si necesita especificar una cantidad en la opción valor de administración, debe previamente marcar la casilla **Administración** (Tenga en cuenta que el valor que usted digite aquí se refiere a una suma mensual), luego digite el valor en el cuadro de texto que se encuentra inmediatamente a la derecha.

Para poder digitar un valor de hipoteca del inmueble, hay que marcar con anterioridad la casilla Hipoteca, pero tenga presente que si el tipo de transacción del inmueble es arriendo, no estará disponible la opción de hipoteca.

Al igual que en los demás controles de esta ventana (Inmuebles), ZAR 2.0 también le ofrece la posibilidad de realizar consultas con cualquiera de los campos de la sección **valores venta**.

También recuerde actualizar periódicamente los valores de sus inmuebles, ya que de eso depende la correcta presentación de los informes y listados en los que esos datos estén implicados. Internacional de la contradicta de la contradicta de la contradicta de la contradicta de la contra

### **Sección Escritura**

Esta es una de las secciones más sencillas de la ficha **precios y servicios** ya que todos los datos se pueden almacenar en simples cuadros de texto, que son los controles de Windows más fáciles de utilizar.

Windows más fáciles de utilizar.<br>En el cuadro de texto "No." digite el número de la escritura, en el siguiente cuadro escriba el número de la notaría donde fue registrada la escritura y por último la fecha en que se registró.

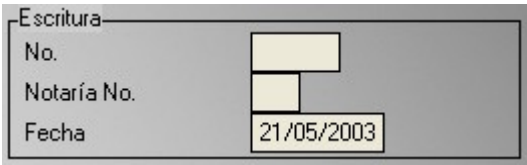

### **Sección I dentificación**

El campo **código del inmueble** que se encuentra en la parte superior de esta ventana es más que suficiente para identificar de forma exacta a un inmueble, pero si usted desea ir más allá en cuanto a cuestiones de identificación, o si simplemente quiere registrar los datos de la **Matrícula inmobiliaria** y la **Referencia catastral** para realizar consultas en la base de datos, entonces ZAR 2.0 también le ofrece todas las facilidades para lograr su cometido por medio de esta sección.

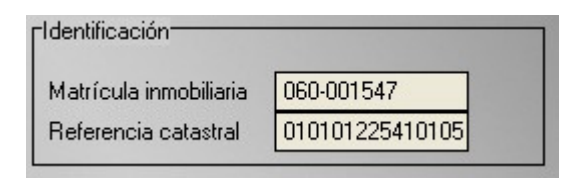

### **Cómo asignar fotos a un inmueble**

El primer paso consiste en ubicar el inmueble al cual se le desean asociar las fotos, entonces se debe hacer clic en la ficha **Foto y observaciones**, luego hacer clic en el botón Fotos y nos aparecerá la ventana Fotos de XXXXX, donde XXXXX representa al código del inmueble actual.

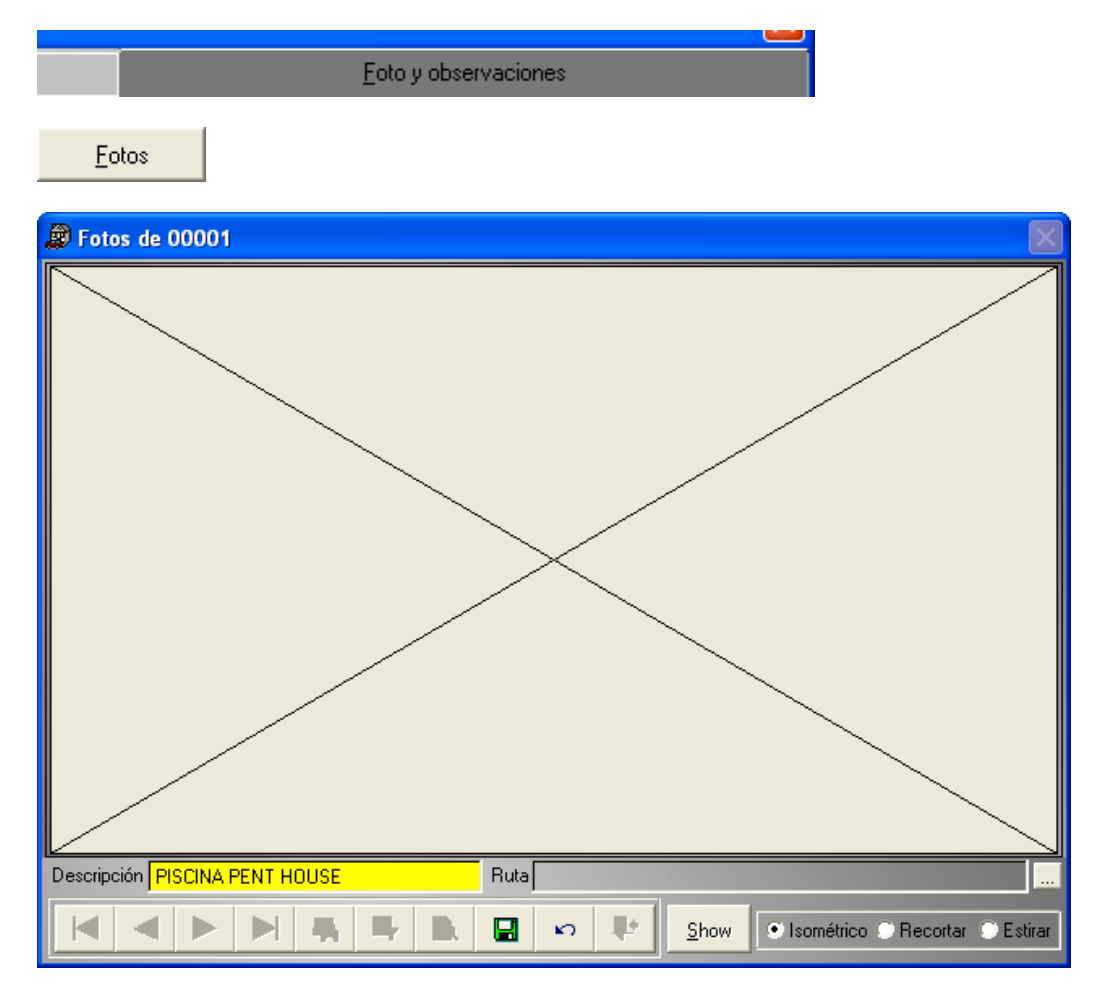

Una vez estemos en la ventana de Fotos, utilizaremos la barra de herramientas de la misma forma en que hicimos para las demás ventanas.

Si no hay registros de fotos en esta ventana (como va a suceder en la primera ocasión que entremos a las fotos de un inmueble), entonces se deben seguir los siguientes pasos:

- Hacer clic en el botón adicionar
- Digitar una corta característica en el cuadro de texto Descripción

Descripción | PISCINA PENT HOUSE

- Hacer clic en el botón de tres puntos suspensivos que corresponde a la ruta

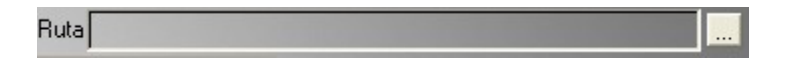

- Una forma alternativa de ejecutar el paso anterior consiste en hacer clic en el recuadro grande donde se ubican las fotos
- Aparecerá el cuadro de diálogo **Abrir imagen**, entonces se debe escoger el archivo deseado

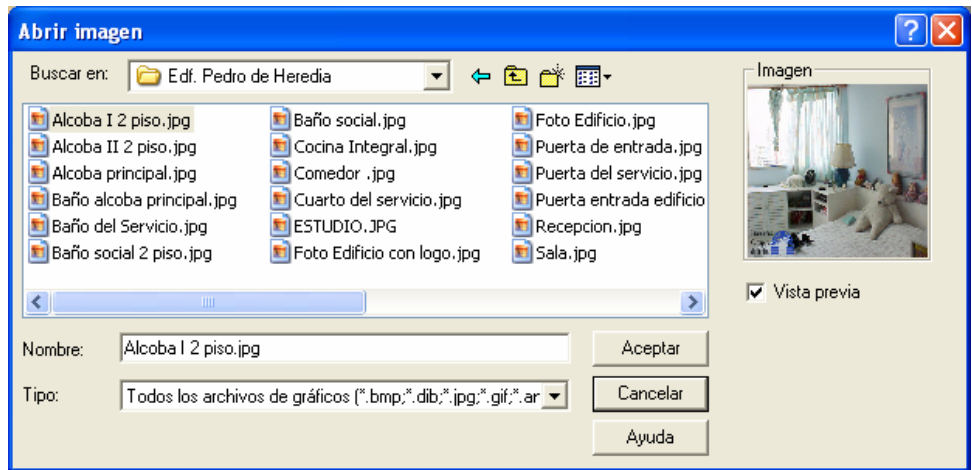

- Clic en el botón **Aceptar**
- Al hacer esto, desaparecerá la ventana **Abrir imagen** y estaremos de nuevo en la ventana **Fotos**, pero el cuadro de texto **Ruta**, ya no estará vacío, más bien, tendrá la información de la ruta de la imagen que usted especificó en el cuadro de diálogo **Abrir imagen**.

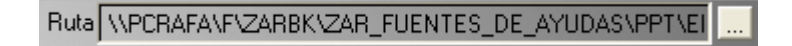

Por último, debe hacer clic en el botón guardar para respaldar los cambios, y la ventana de fotos tomará un aspecto parecido al siguiente:

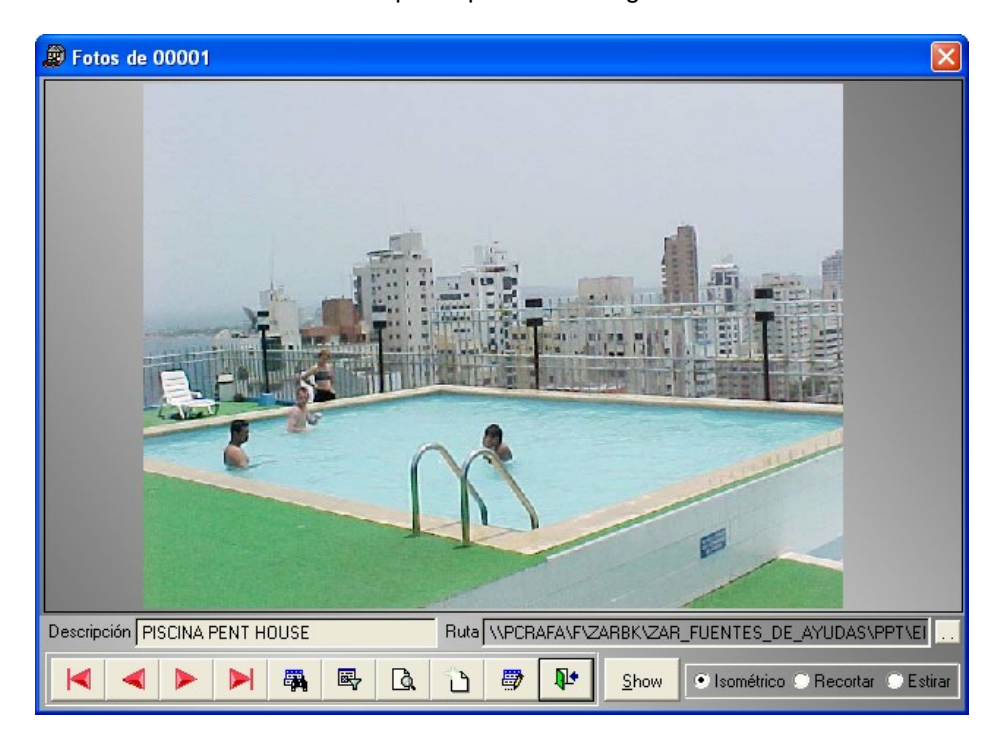

Una de las características particulares de la ventana **Fotos** consiste en el botón **Show** que se encuentra al lado de la barra de herramientas.

Show

Al hacer clic en este botón, cambiará su título por **Detener**, e inmediatamente empezará un desplazamiento automático de las imágenes del inmueble actual con intervalos de un segundo. A constructiva e a constructiva e a constructiva e a constructiva e a constructiva e a constructiva e

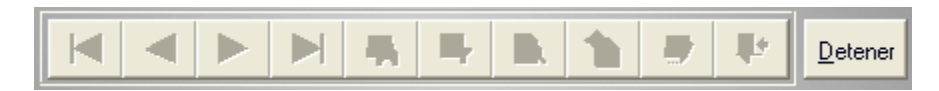

Cada vez que esté presente el título Detener en el mencionado botón será imposible realizar cualquier operación con la barra de herramientas, ya que está dejará en estado inactivo a todos sus botones.

La última característica en describir de esta pantalla podemos encontrarla en el grupo de opciones Stretch.

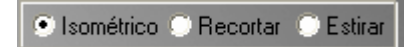

Estas opciones están relacionadas únicamente con la forma de visualización de las imágenes en la ventana **Fotos**.

En la opción **Isométrico**, La imagen se redimensiona para llenar el marco de la ventana, mientras se conservan sus proporciones originales.

En la opción **Recortar**, La imagen se recorta para que quepa en el marco de la ventana.

Y en la opción **Estirar**, se reajusta el tamaño de la imagen de acuerdo con el tamaño del marco de la ventana, pero no conserva sus proporciones originales.

### **Reportes de la ventana I nmuebles**

Al hacer clic en el botón vista previa, nos aparece la ventana Reportes de inmuebles, que nos muestra un menú de opciones para escoger entre distintos informes y listados.

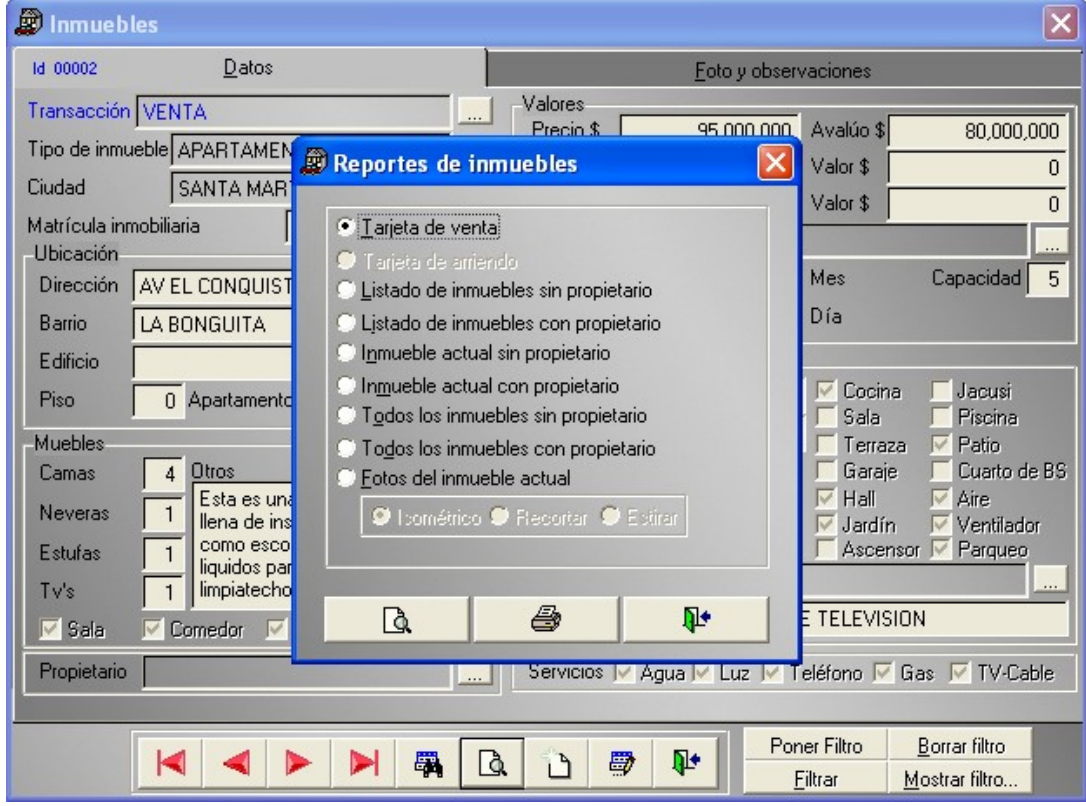

La opción **Tarjeta de arriendo** no está activa cuando el inmueble se encuentra disponible para una transacción de venta, de la misma forma en que la opción **Tarjeta de venta** se inactiva cuando el inmueble está disponible para una transacción de arriendo.

Las opciones Stretch (Isométrico, Recortar, Estirar) sólo están disponibles cuando se selecciona la opción Fotos del inmueble actual.

El botón Vista preliminar indica que las salidas de impresión van dirigidas a la pantalla, mientras que el botón Imprimir, mandará los resultados directamente a la impresora.

### **Las tarjetas de venta**

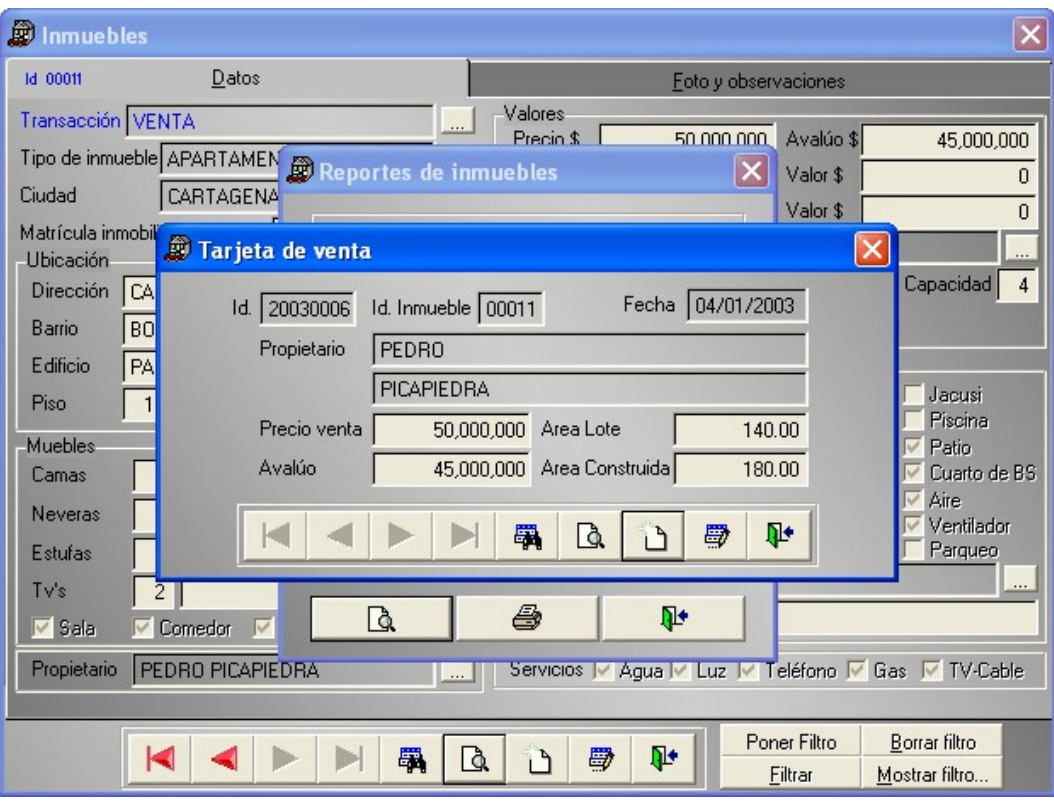

La tarjeta de venta es la autorización que da un propietario para vender su inmueble.

En el ejemplo de la gráfica anterior, podemos observar una tarjeta de venta, la cual se crea automáticamente al crear un nuevo inmueble con la transacción venta.

La nueva tarjeta de venta importa de forma automática el código (Id.) del inmueble, la fecha actual, el nombre del propietario y los valores de avalúo, precio de venta y las dimensiones del inmueble (área lote y área construida) , además genera un consecutivo de ocho dígitos para identificar la tarjeta de forma única en el sistema. Este consecutivo está formado en sus primeros cuatro caracteres por el año en curso y los otros cuatro corresponden al consecutivo como tal.

Si usted ya había insertado con anterioridad los datos de un inmueble en particular, entonces tendrá que crear una nueva tarjeta de venta, acción que sólo necesita que se de clic en el botón adicionar y que registre los nuevos datos.

Al igual que la mayoría de las ventanas de ZAR 2.0, el formulario de Tarjeta de venta posee un botón de vista preliminar en su barra de herramientas, el cual genera un informe por pantalla de los datos digitados con anterioridad en las ventanas de Inmueble y Tarjeta de venta.

El aspecto del reporte de la tarjeta de venta es el siguiente:

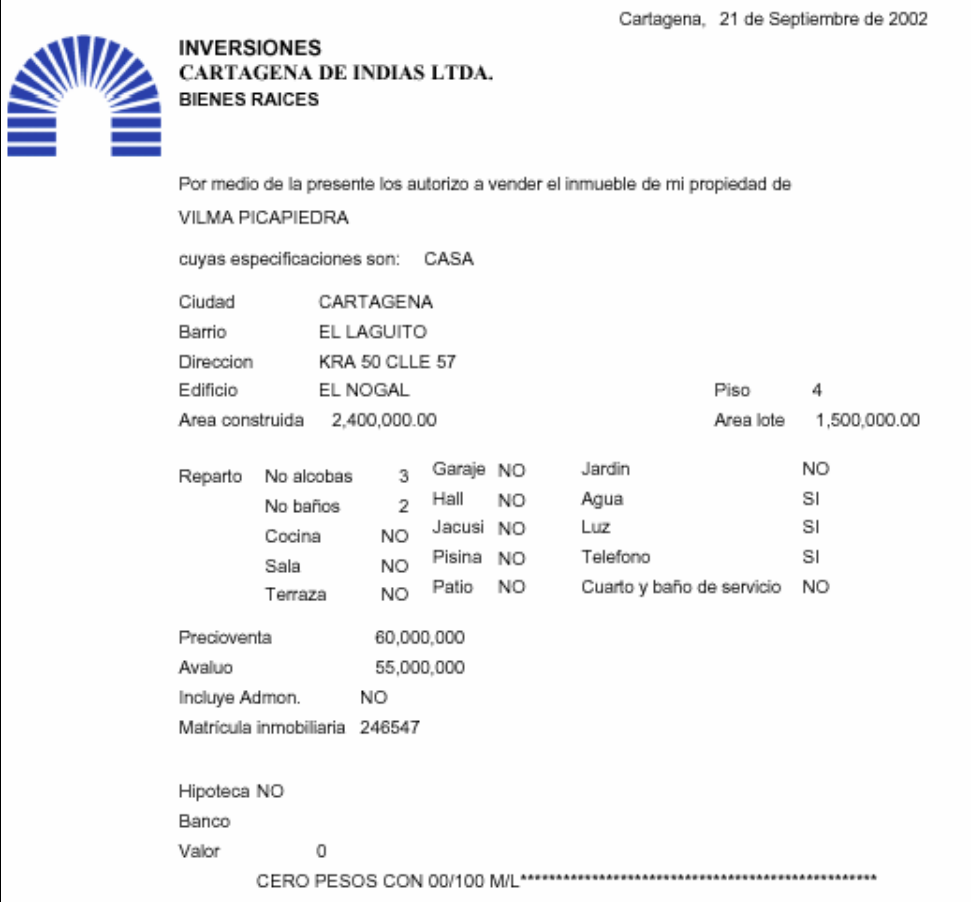

### Y esta es la parte inferior del reporte en mención:

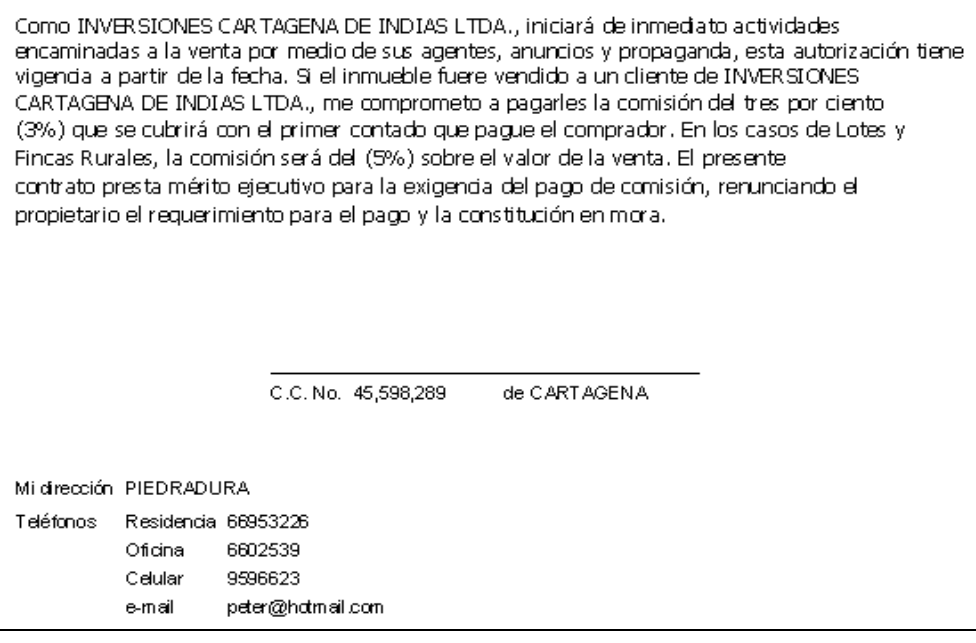

### **Las tarjetas de arriendo**

La tarjeta de arriendo es la autorización que da un propietario para arrendar su inmueble.

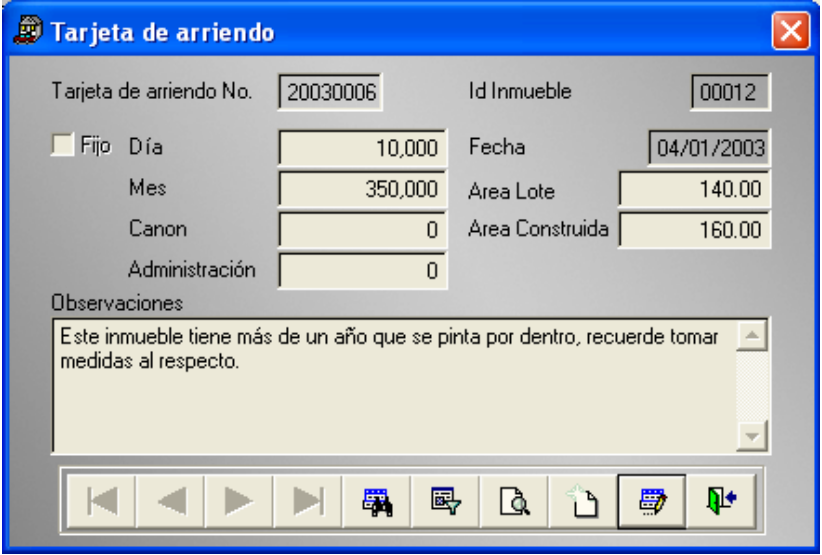

Cuando usted crea un nuevo inmueble disponible para arrendar, ZAR 2.0 le genera automáticamente una nueva **Tarjeta de arriendo**. Tenga presente que si creó un inmueble para la venta, grabó el registro del inmueble y después modificó la opción transacción con el valor arriendo ZAR 2.0 no le generará la tarjeta de arriendo, debido a que previamente generó una tarjeta de venta. Pero puede crear una nueva Tarjeta de arriendo en forma manual, al hacer clic en el botón nuevo y digitar la información en los campos pertinentes.

El reporte de esta ventana tiene un aspecto como este:

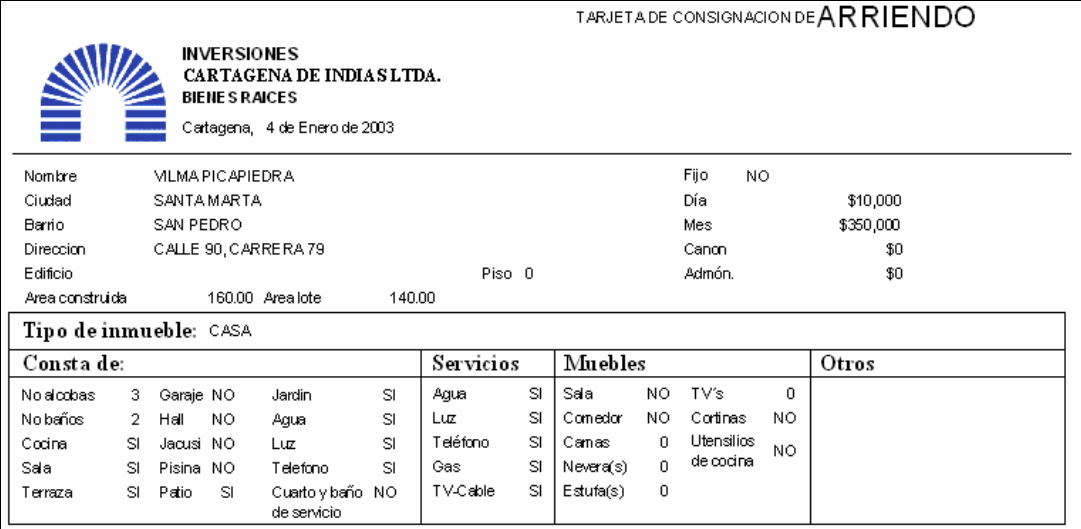

### **Listado de inmuebles sin propietarios**

Los listados nos sirven para tener una idea general de la información de la empresa, y sirven como apoyo estadístico para múltiples propósitos.

La idea de hacer este listado (sin propietarios), está relacionada con la posibilidad de mostrar esta información a un cliente. Y este es el aspecto del listado:

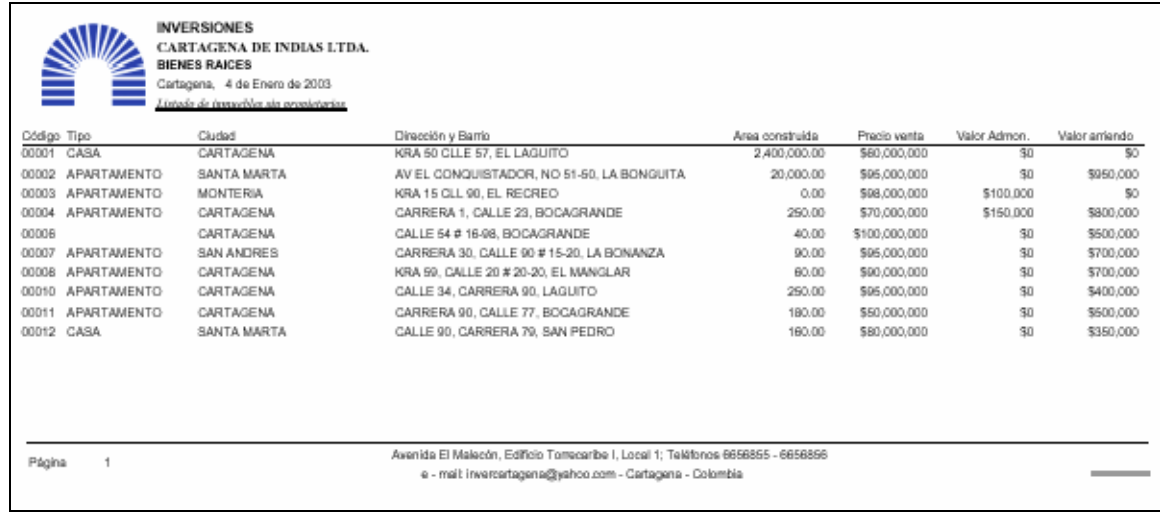

### **Listado de inmuebles con propietarios**

Similar al reporte anterior, pero se omitieron las entradas de valor administración, y valor arriendo para dar paso al dato del propietario del inmueble.

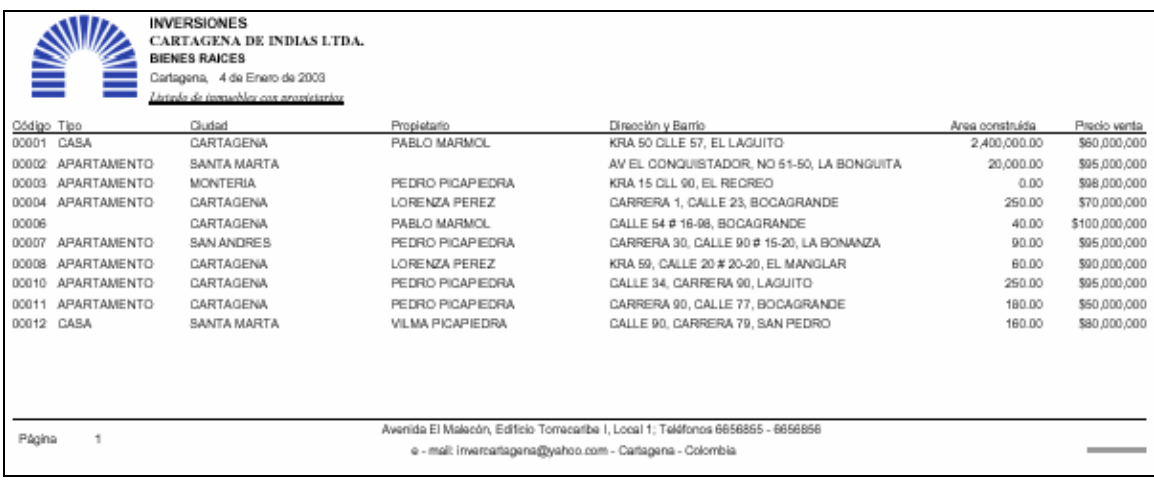

## **I nmueble actual sin propietario**

En este informe están todos los datos registrados en la ventana Inmuebles con excepción del propietario.

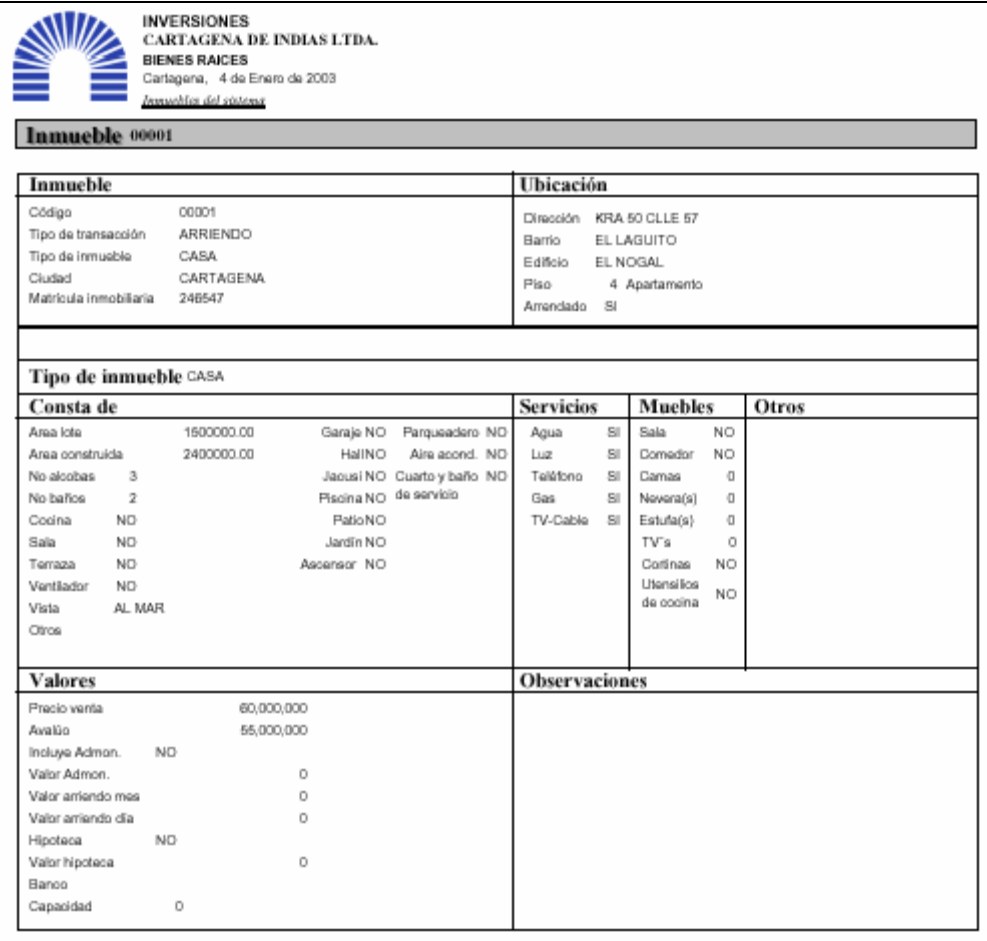

### **I nmueble actual con propietario**

Igual al anterior, pero con propietario abordo.

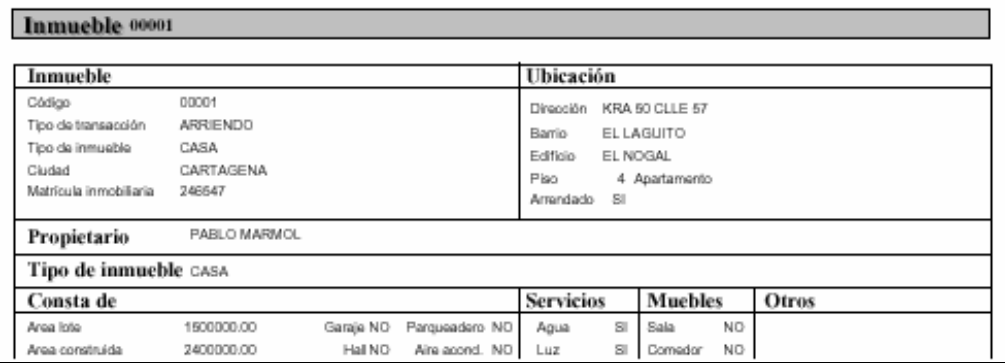

### **Todos los I nmuebles sin propietario**

En este informe mostrará exactamente la misma información que el **Inmueble actual sin propietario**, con la diferencia que no mostrará un solo inmueble, sino todos ellos.

### **Todos los I nmuebles con propietario**

En este informe mostrará exactamente la misma información que el **Inmueble actual con propietario**, con la diferencia que no mostrará un solo inmueble, sino todos ellos.

### **Fotos del inmueble actual**

Este informe permite tener una copia impresa de las imágenes que se registraron en la ventana fotos. La opciones stretch (Isométrico, Recortar, Estirar) funcionan de la misma forma como se explicó en el apartado **Cómo asignar fotos a un inmueble**.

### **Cómo consultar inmuebles**

¿Se ha fijado en los siguientes botones?

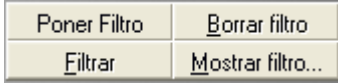

Ellos aparecen a la derecha de la barra de herramientas de la ventana **Inmuebles**. Tienen la importante función de permitirnos consultar los datos de los inmuebles registrados en nuestras bases de datos.

La ventana de Inmuebles nos permite consultar datos de 53 de sus campos simultáneamente, lo que nos da una flexibilidad de un gran número de combinaciones posibles de consulta.

El primer paso para realizar una consulta, consiste en dar clic sobre el botón Poner filtro, al hacer esto, la ventana de inmuebles cambia su aspecto. En primera instancia, desactiva todos los botones de su barra de herramientas, indicando que usted solo puede realizar operaciones de consulta, luego deja en blanco todos los campos, para que usted pueda digitar sus criterios de búsqueda y para finalizar hace que aparezcan varios cuadros combinados al lado de los campos numéricos, con el objeto de indicar la relación que tiene el número digitado con el criterio de búsqueda.

Veamos un ejemplo. Supongamos que usted desea consultar los inmuebles que están disponibles para la venta en el barrio bocagrande y que tienen un valor inferior a \$ 120.000.000, entonces el procedimiento a seguir es el siguiente.

- Haga clic en el botón **Poner filtro**.

Poner Filtro

Haga clic en el botón con tres puntos suspensivos que aparece al lado del cuadro de texto que corresponde a **Transacción**.

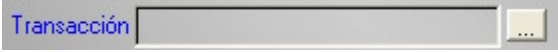

- En el cuadro de texto **Barrio** digite BOCAGRANDE

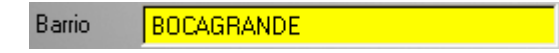

- Haga clic en el cuadro combinado que está encima de la etiqueta precio de la sección valores y escoja el símbolo (<) menor que.

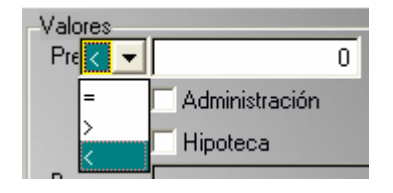

- Digite el valor 120.000.000 en el cuadro de texto que corresponde al precio del inmueble. Recuerde que no debe colocar puntos ni comas, ya que ZAR 2.0 hará eso por usted para facilitarle el trabajo.

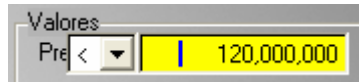

- Haga clic en el botón Filtrar

En este momento usted puede desplazarse por todos los inmuebles que cumplieron con sus criterios de consulta (en caso de haber encontrado alguno), pero si no ocurrió así, entonces recibiremos un mensaje como este:

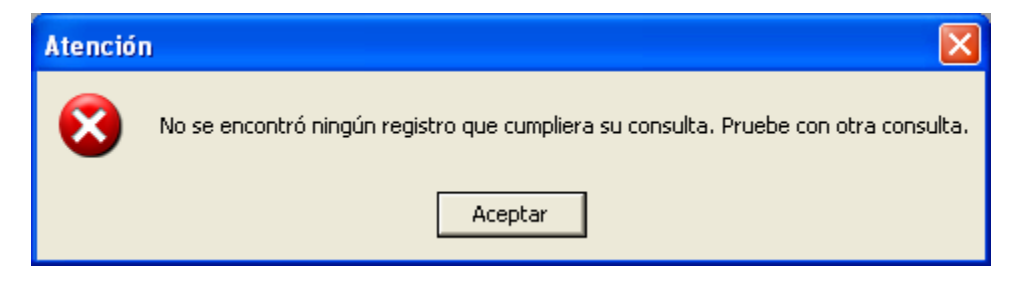

Si usted no vio el mensaje anterior, significa que su consulta tuvo éxito y puede comprobarlo, haciendo clic en el botón mostrar filtro y seguramente podrá observar un mensaje así:

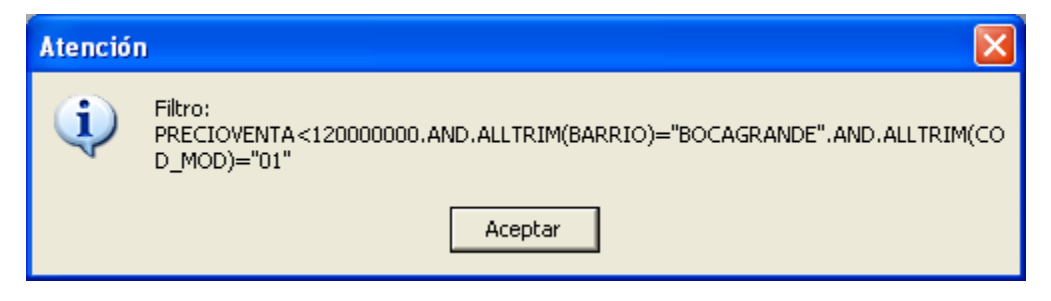

El mensaje anterior significa que usted está utilizando la barra de herramientas para desplazarse solamente entre un conjunto de registros. Si quiere volver a trabajar con la totalidad de ellos, entonces presione el botón **Borrar filtro**.

Para saber exactamente con que conjunto de inmuebles trabajamos, presione el botón mostrar filtro, y si recibe un mensaje que dice: NO hay ningún filtro aplicado actualmente, significa que se está trabajando con la totalidad de los inmuebles.

# **7.Menú Edición**

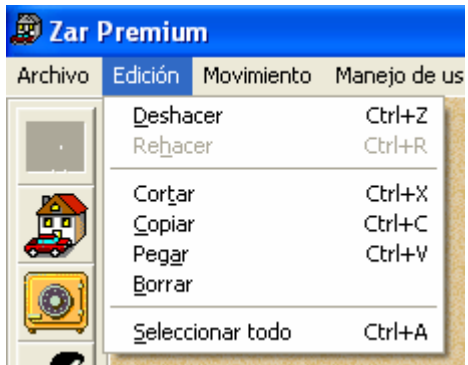

El menú Edición contiene opciones para la edición, búsqueda y manipulación de texto.

### **6.1. Deshacer**

Deshace el último cambio de edición. El comando **Deshacer** deshace la acción de pulsaciones de teclas, las acciones de cortar, pegar o borrar, mover texto y reemplazar. **Método abreviado:** CTRL + Z.

### **6.2. Rehacer**

Deshace el último comando **Deshacer**. El comando **Rehacer** deshace pulsaciones de teclas, las acciones de cortar, pegar o borrar, mover texto y reemplazar. **Método abreviado:** CTRL + R.

### **6.3. Cortar**

Quita el texto o cualquier otro elemento que se pueda seleccionar y lo coloca en el Portapapeles. Cuando corta (o copia) un elemento, puede pegarlo en cualquier otro lugar de la aplicación o en otras aplicaciones. **Método abreviado:** CTRL + X.

### **6.4. Copiar**

Duplica el texto seleccionado, o cualquier otro elemento que se pueda seleccionar y coloca la copia en el Portapapeles. Cuando copie (o corte) algo al Portapapeles, puede pegarlo en cualquier otro lugar de la aplicación o en otras aplicaciones. **Método abreviado:** CTRL + C.

### **6.5. Pegar**

Traslada el texto o cualquier otro elemento que se pueda seleccionar, desde el Portapapeles al punto de inserción. Para colocar la selección en el Portapapeles, use los comandos **Cortar** o **Copiar**. **Método abreviado:** CTRL + V.

## **6.6. Borrar**

Quita texto seleccionado, o cualquier otro elemento que se pueda seleccionar, sin colocar nada en el Portapapeles.

# **6.7. Seleccionar todo**

Selecciona todos los objetos o texto de la ventana activa, o un campo en la ventana Examinar. **Método abreviado:** CTRL + A.

# **8.Menú Movimiento**

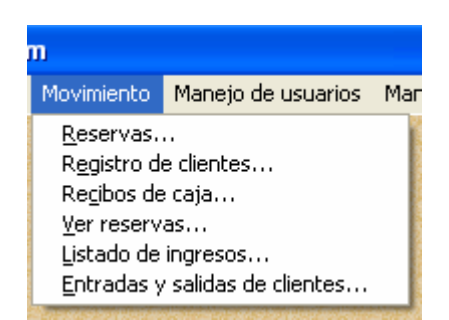

El menú Movimiento está relacionado con las reservas de los inmuebles y con el registro de las entradas y salidas de los clientes.

### **7.1. Reservas**

La ventana de reserva es muy similar a las ventanas anteriores, su característica más significativa puede encontrarse en las ayudas (Botones con tres puntos suspensivos) para los campos Fecha llegada y Fecha salida. Al hacer clic en tales botones, aparecerá una ventana de calendario individual como esta:

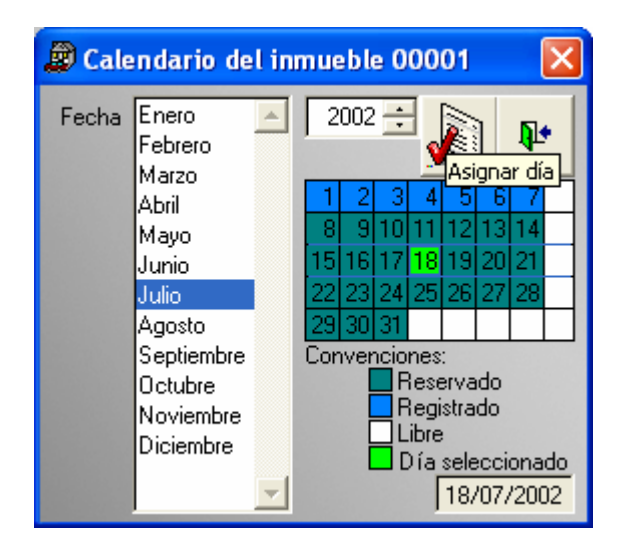

Esta ventana nos muestra en color verde oscuro, los días en que está reservado el inmueble XXXXX, nos permite ver en azul los días en que está registrado un cliente y color verde claro, el día que deseamos seleccionar. El botón **Asignar día** se utiliza para cerrar la ventana de calendario y devolver el valor del **Día seleccionado** a los cuadros de texto **Fecha llegada** o **Fecha salida.** Estos campos solo reciben el dato de la fecha de la ventana de calendario, pero si quiere especificar la hora, debe digitarla en forma manual.

Fecha llegada 18/07/2002 11:30:00 AM Hora modificada después de haber seleccionado la fecha en la ventana de calendario.

## **7.2. Registro de clientes**

La ventana de **Registro clientes** funciona de aspecto parecido a la de **Reservas**, trae ventanas con ayuda del tipo búsqueda incremental y ayudas con la ventana de calendario individual de inmueble, el único elemento nuevo lo podemos encontrar en el botón Acompañantes, que sirve para indicar qué personas acompañaron a un cliente a habitar en un inmueble.

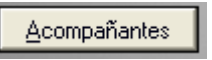

Dar clic en este botón, nos muestra la siguiente ventana:

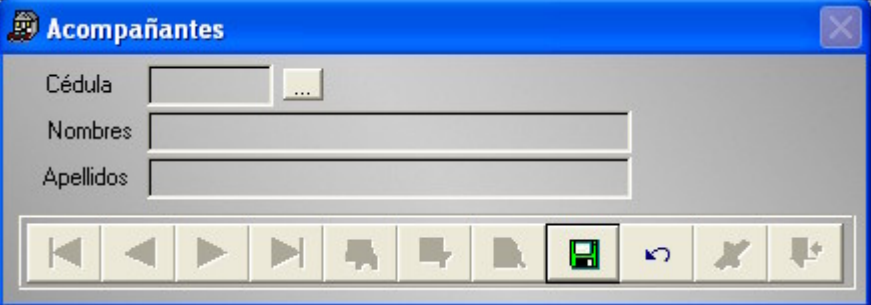

Donde podemos especificar quienes fueron los acompañantes del cliente del inmueble.

## **7.3. Recibos de caja**

La finalidad de esta ventana consiste en llevar un control de los ingresos de la inmobiliaria por conceptos de arriendo y afines, además esta ventana permite crear los recibos, para que posteriormente se asocien a un cliente en la ventana de **Reservas**.

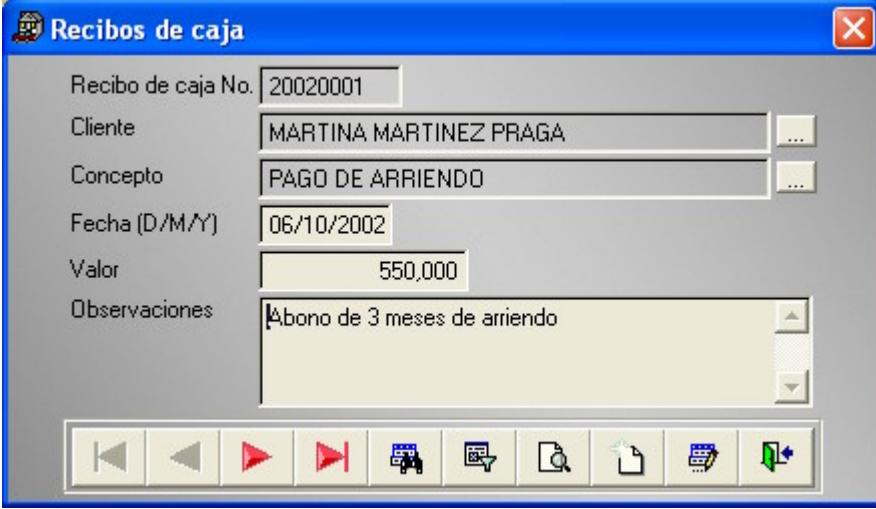

Para asociar un recibo de caja a una reserva, se debe ir a la venta **Reservas**, dar clic en el botón con tres puntos suspensivos del campo **Recibo de caja No**. Y escoger el código deseado.

## **7.4. Ver Reservas**

Esta opción nos muestra el calendario colectivo de inmuebles, funciona como una herramienta de consulta gráfica y no permite alterar los datos de ninguna fuente. Su aspecto es este:

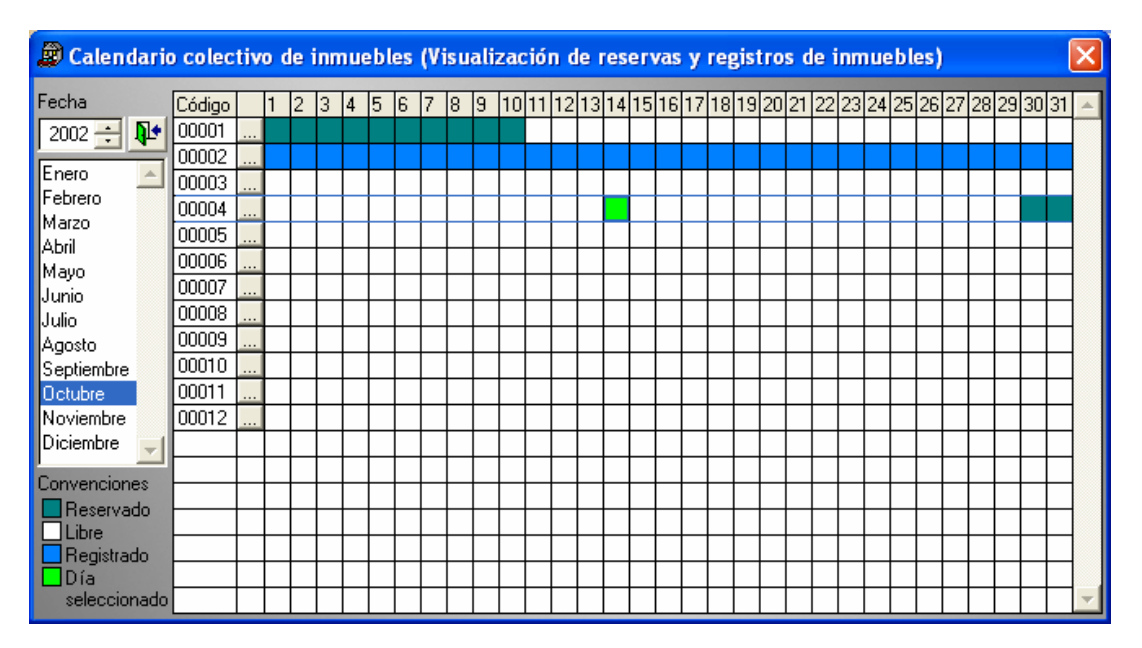

Al lado de la columna código, aparece una columna con un botones de tres puntos suspensivos, al hacer clic sobre ellos, podremos ver más detalles del inmueble respectivo, por medio de la ventana inmuebles.

# **7.5. Listado de ingresos**

Esta ventana nos permite ver un reporte diario, mensual, o de cualquier otro rango de fechas de los ingresos registrados en el sistema por medio de la ventana **Recibos de caja**, basta con digitar el **rango de fechas** (y opcionalmente el **concepto** del ingreso) <sup>y</sup> ZAR 2.0 se encargará de mostrarnos la información solicitada.

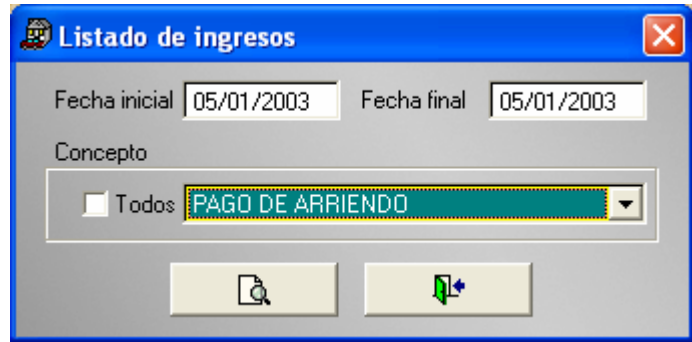

Después de haber especificado los conceptos del listado podemos obtener una muestra como esta:

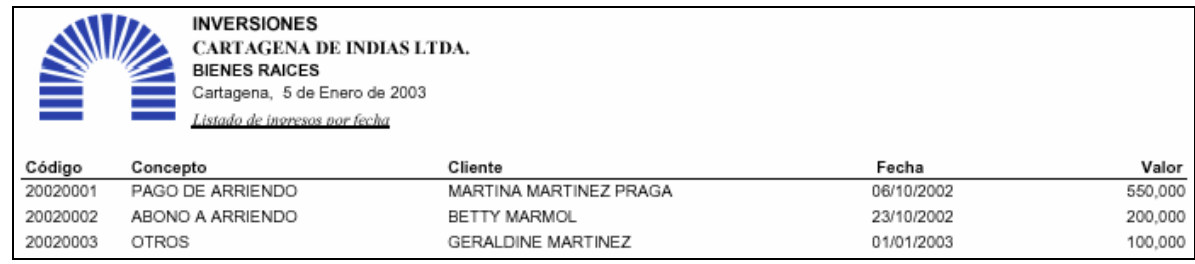

## **7.6. Listado de entradas y salidas de clientes**

Esta ventana funciona de forma muy similar a la anterior, con la diferencia que nos muestra dos tipos de reportes distintos: uno de llegadas de clientes y otro de salidas de clientes.

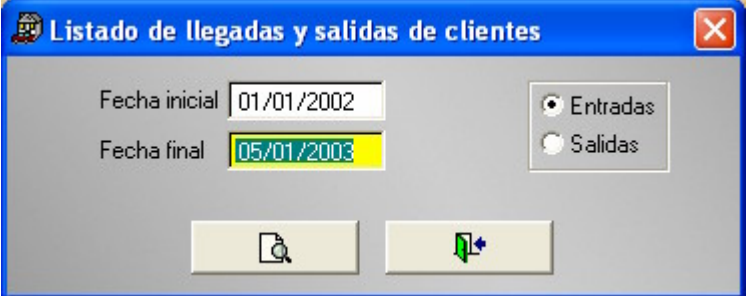

Solo hay que especificar en la ventana anterior el tipo de reporte y el rango de fechas. Esta es la muestra de los listados.

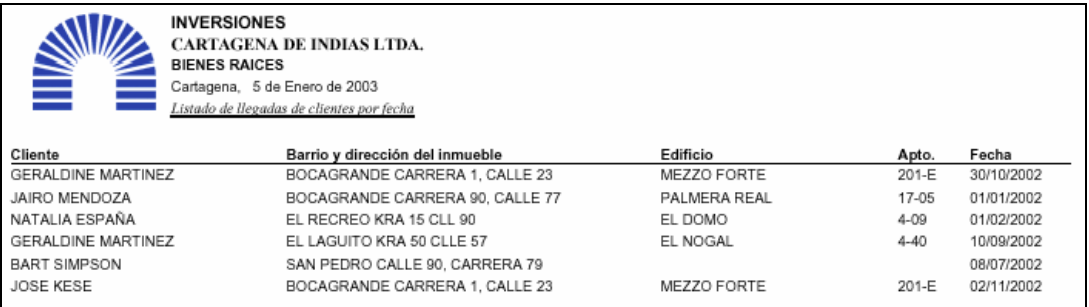

# **9.Menú Mantenimiento**

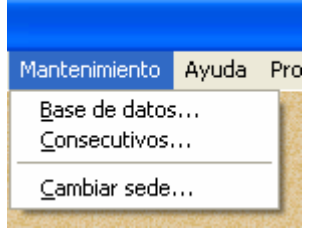

Este menú se relaciona con los ajustes internos del programa.

## **8.1. Mantenimiento de tablas**

Como ya habíamos mencionado en cierta ocasión, ZAR 2.0 fue creado con Microsoft Visual FoxPro 6.0, que es una herramienta de rápido desarrollo que maneja bases de datos con un estándar llamado X-Base.

Cuando nosotros utilizamos el botón eliminar de las barras de herramientas de ZAR 2.0, no eliminamos los datos de forma definitiva, porque el estándar X-Base no lo permite, más bien, esos datos están en una especie de papelera de reciclaje.

Para poder eliminar definitivamente los datos de las bases de datos, ZAR 2.0 emplea la opción empaquetar de la ventana Mantenimiento de tablas.

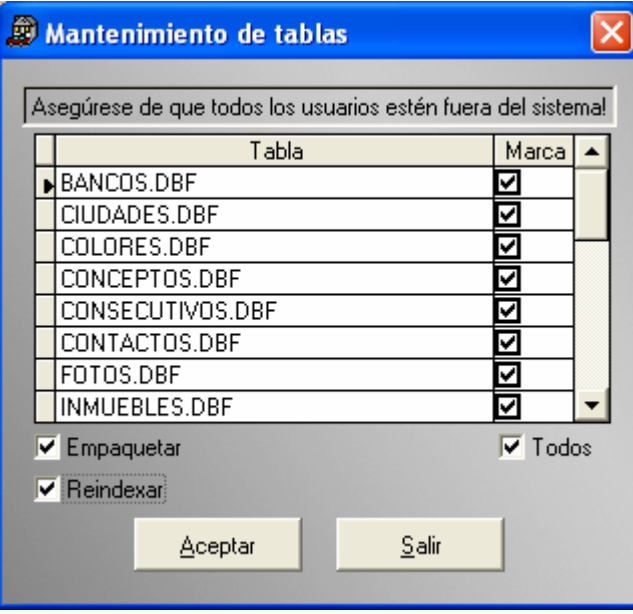

Por otra parte, si usted sospecha que hay alguna ventana que tiene problemas con la búsqueda, entonces marque la opción Reindexar, esto hará que ZAR 2.0 regenere los archivos de índice de las bases de datos. Un archivo de índice es el que permite realizar y acelerar las búsquedas de la información.

**Nota importante**: Para poder realizar las tareas anteriores, debe operar esta ventana desde el equipo servidor, asegurarse de que todos los usuarios están fuera del sistema y que usted tiene las demás ventanas cerradas en el servidor. Luego puede proceder a hacer clic en el botón Aceptar.

## **8.2. Consecutivos**

Esta ventana nos permite ajustar los consecutivos de todas las ventanas, en caso de que se desconfiguren.

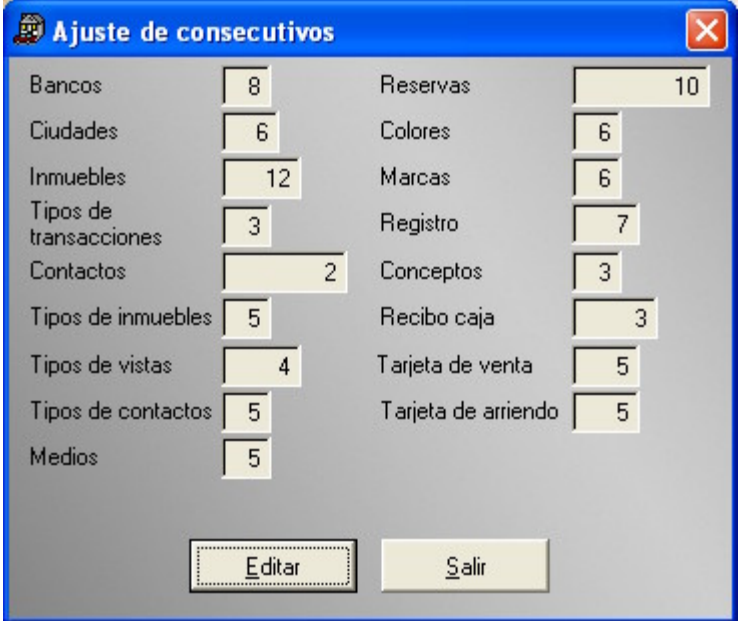

Suponga que la ventana **Bancos** lleva su último consecutivo en '12', y al hacer clic en botón adicionar, en vez de aparecer '13', se ve un '09'. En este caso necesitamos llegar a la ventana Ajuste de consecutivos y cambiar el valor de '8' en el campo Bancos por el valor de 12 , de esta forma, podemos obtener el valor de 13 cuando volvamos a dar clic en el botón adicionar de la ventana **Bancos**.

### **8.3. Configurar Base de Datos**

Esta opción tiene sentido solo cuando usted maneja los datos de más de una sede y simplemente consiste en seleccionar una sede en el cuadro combinado sede actual y hacer clic en el botón cambiar.

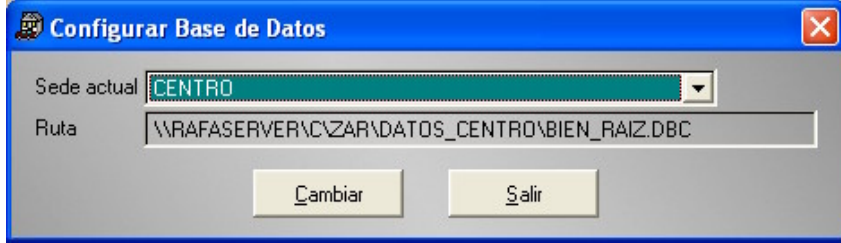

# **10. Menú Ayuda**

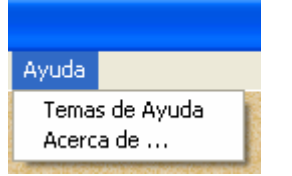

Este menú contiene opciones para tener acceso a la Ayuda en pantalla y muestra la ventana **Acerca de.**

## **9.1. Temas de ayuda**

Temas de ayuda presenta una ventana que contiene el manual el usuario de la aplicación ZAR 2.0 en formato HTML, con las ventajas que tienen los hipertextos, los vínculos a otras páginas, toda la información relacionada del tema a buscar, las animaciones, los sonidos y el contenido multimedia que permite realizar una ayuda muy didáctica y de gran calidad.

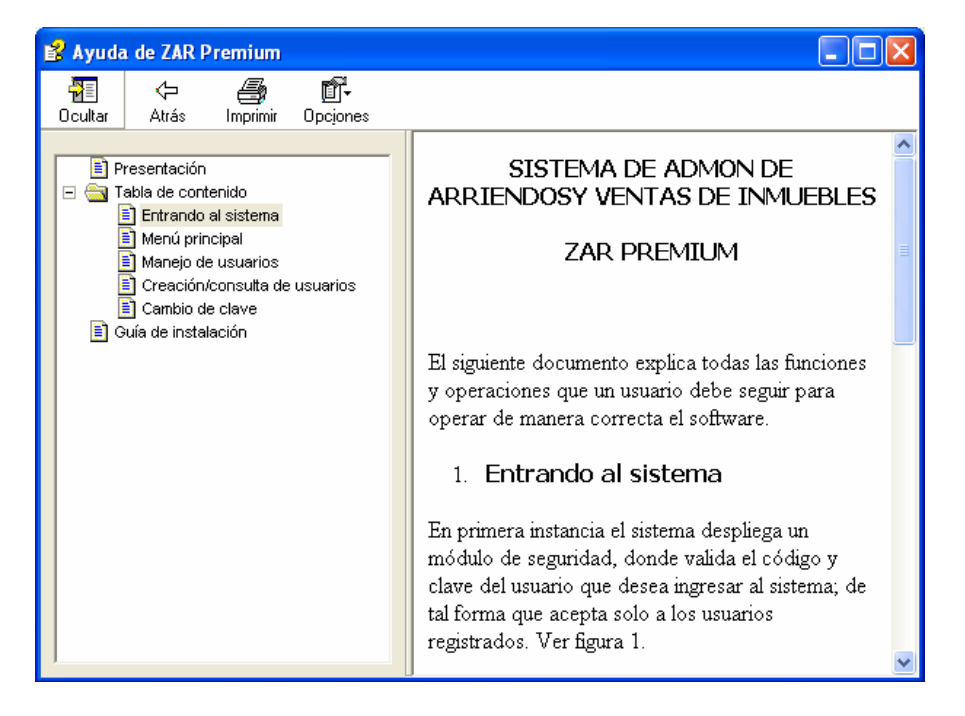

Esta ayuda está formada por cuatro botones que son sumamente intuitivos:

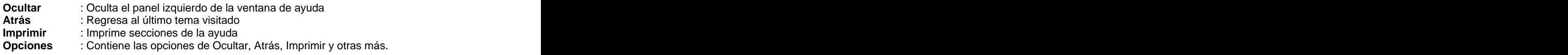

...y se manipula exactamente igual que cualquier documento HTML de Internet.

## **9.2. Acerca de**

Muestra el cuadro de diálogo **Acerca de** que contiene información sobre ZAR 2.0 y el autor.

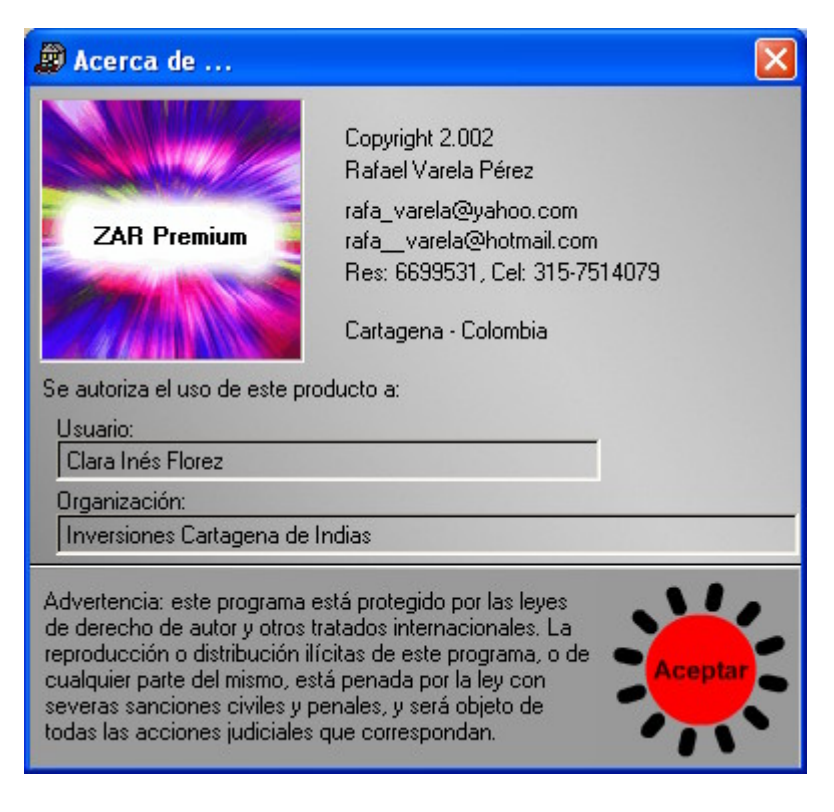

# **11. Guía de Instalación**

El presente capítulo explica los requerimientos tanto de software como de hardware y los pasos que se necesitan para la instalación y ejecución del software ZAR.

Esta guía consta de 4 partes:

- Requerimientos de software
- Requerimientos de hardware
- Pasos de la instalación
- Crear acceso directo

### **10.1.Requerimientos de software**

El software ZAR 2.0 es un programa realizado en Visual FoxPro 6.0 para bases de datos relacionales y por ende necesita para su instalación y ejecución de los mismos requerimientos mínimos o siguientes aspectos de software:

- Para trabajo multiusuario: Windows NT Server 3.x o posterior en el servidor.
- Windows 95 o WNT WorkStation o posterior en el PC a utilizarlo.
- Otros sistemas operativos de red compatibles con Windows, incluido Novell NetWare.

Tenga en cuenta que el equipo que va a compartir los recursos no necesariamente debe tener instalado un sistema operativo tipo servidor. Usted también puede instalar ZAR 2.0 en un Windows de estación y configurar las opciones necesarias para compartir sus recursos de red. recursos de red.

Si desea más información sobre como compartir recursos de red, consulte la documentación de su Windows.

Con la instalación deben quedar los siguientes archivos en uno de los discos del servidor:

#### **Carpeta C:\ZAR**

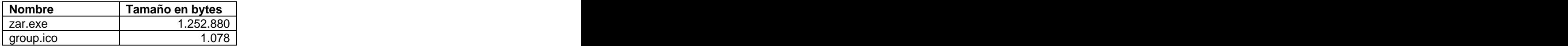

#### **Carpeta C:\ZAR\DATOS**

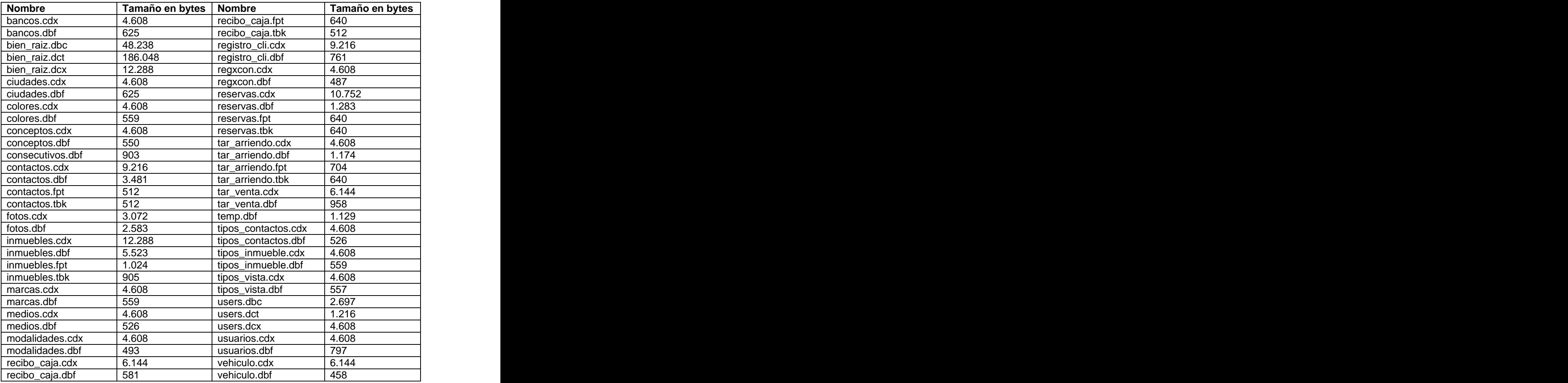

## **10.2.Requerimientos de hardware**

El software ZAR necesita para su instalación y ejecución la siguiente configuración de hardware:

- Computador con procesador 486 a 66 Mhz o superior<br>• 16 Mb de memoria RAM
- 16 Mb de memoria RAM
- 4 MB de espacio libre en Disco Duro para su instalación
- Drive de 3½ a 1.44 MB  $\blacksquare$
- $\bullet$ Pantalla VGA o SVGA
- $\bullet$ Mouse **Markov and Mouse and Mouse and Mouse and Mouse and Mouse and Mouse and Mouse and Mouse and Mouse and Mous**
- Teclado $\bullet$

## **10.3.Pasos para la instalación**

Para la instalación del paquete ZAR en primera instancia debe tener los 4 discos flexibles (de 3½ a 1.44 MB) de distribución etiquetados con: ZAR 2.0.

Posteriormente debe asegurarse de los requerimientos de hardware expuestos en el ítem anterior.

Cuando los anteriores puntos estén correctos ya usted está preparado para la instalación de ZAR y para este propósito debe seguir los siguientes pasos:

Inserte en el Drive de 3½ del computador el disco número 1 etiquetado con: ZAR 2.0, DISCO 1 DE 4.  $\bullet$ 

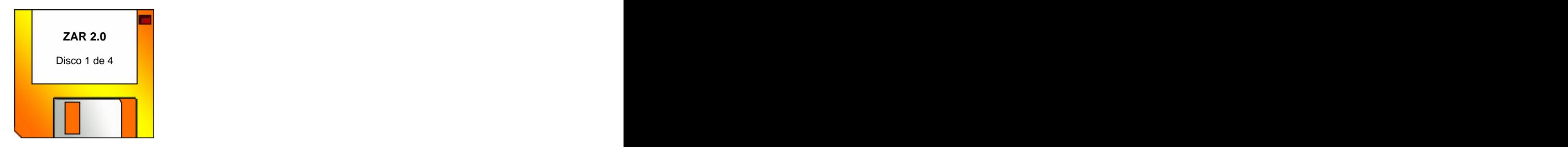

Dar clic en el botón inicio de Windows, como en siguiente figura  $\bullet$ 

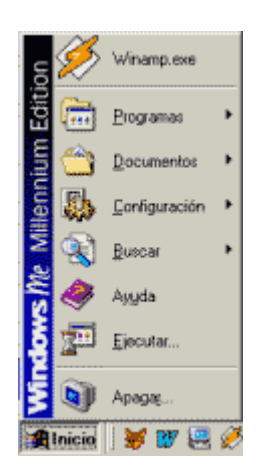

 $\bullet$ Seleccionar la opción ejecutar y digitar la siguiente instrucción: A:\INSTALAR.EXE y presione la tecla **Enter** o de clic en el botón aceptar.

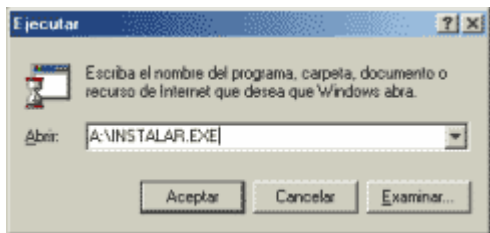

Cuando esto sucede el programa muestra un aviso indicando que la instalación está en proceso. The contract of the contract of the contract of the contract of the contract of the contract of the contract of the contract of the contract of the contract of the contract of the contract of the contract of the c

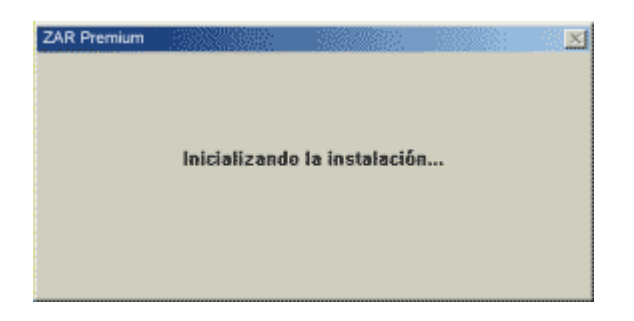

Luego el software de instalación muestra un mensaje de información general sobre el proceso a realizar.

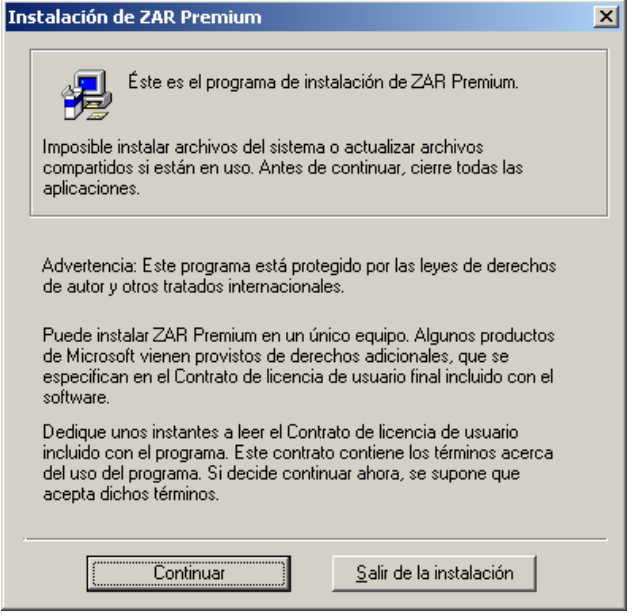

Aquí usted puede dar clic en el botón Salir de la Instalación y el programa de  $\bullet$ instalación se cancela; de otra forma puede dar clic en el botón Continuar y el programa muestra la siguiente pantalla

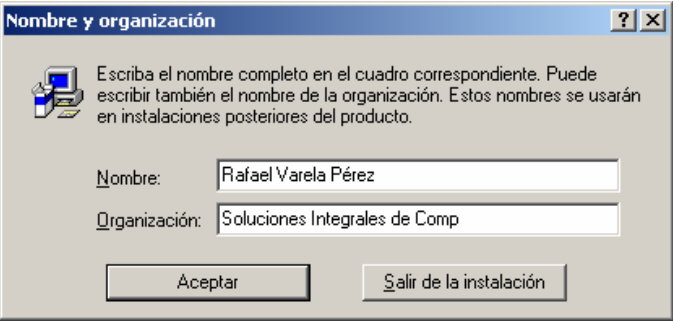

En donde el usuario debe dar su nombre y la organización a la cual pertenece. Si estos  $\bullet$ datos existen en Windows 95 el programa los llama automáticamente y los coloca por defecto, pero usted puede cambiarlos digitando el nombre correspondiente a su empresa. Luego de introducir los datos debe dar clic en el botón Aceptar y el software muestra una pantalla de verificación de datos.

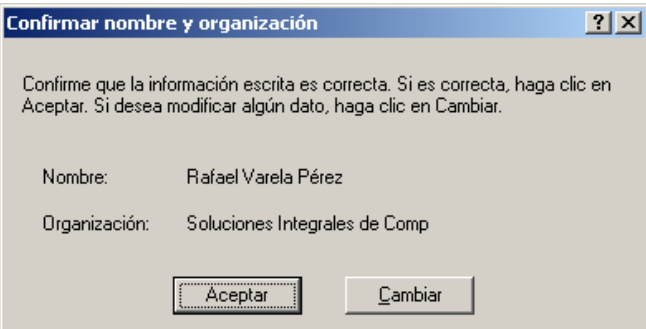

Inmediatamente al registro de usuario, el software de instalación muestra un mensaje de verificación de componentes instalados:

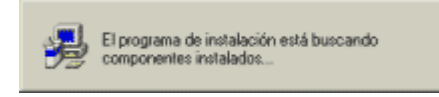

Cuando el programa termina la verificación éste continúa con la elección de la carpeta de la aplicación y muestra la siguiente pantalla:

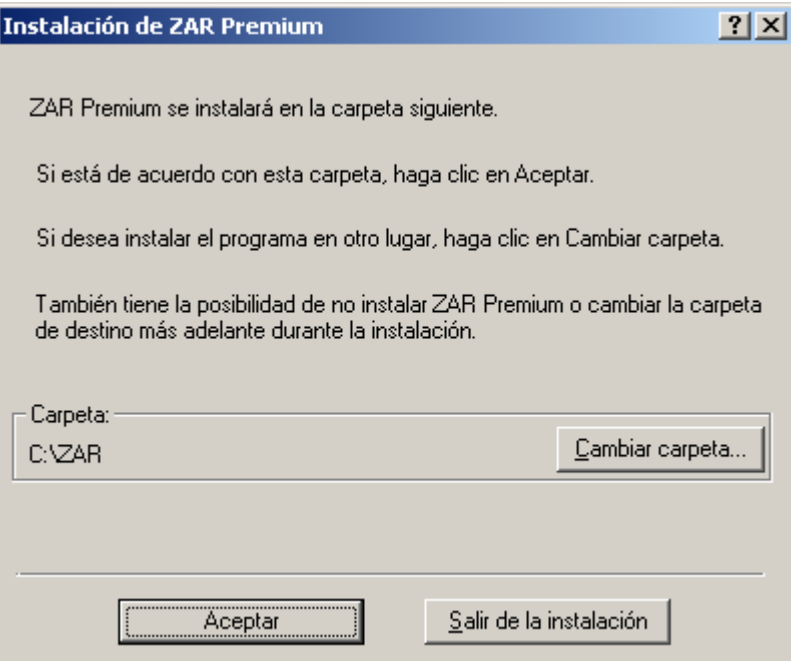

En esta ventana usted debe dar clic en el botón aceptar, o bien, en el botón de  $\bullet$ comando **Cambiar carpeta...** y ahí puede seleccionar cualquier otra carpeta para el paquete ZAR.

Después de seleccionar la carpeta del software ZAR la instalación vuelve a mostrar un mensaje de verificación de componentes instalados y luego muestra la siguiente ventana

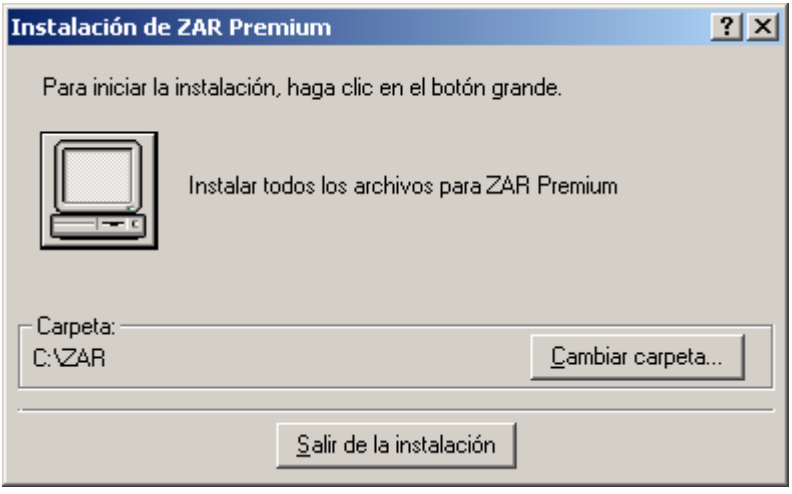

Donde se debe dar clic al botón con la figura de computador.

El siguiente paso consiste en seleccionar el grupo de programas donde va quedar ubicado el software ZAR 2.0.

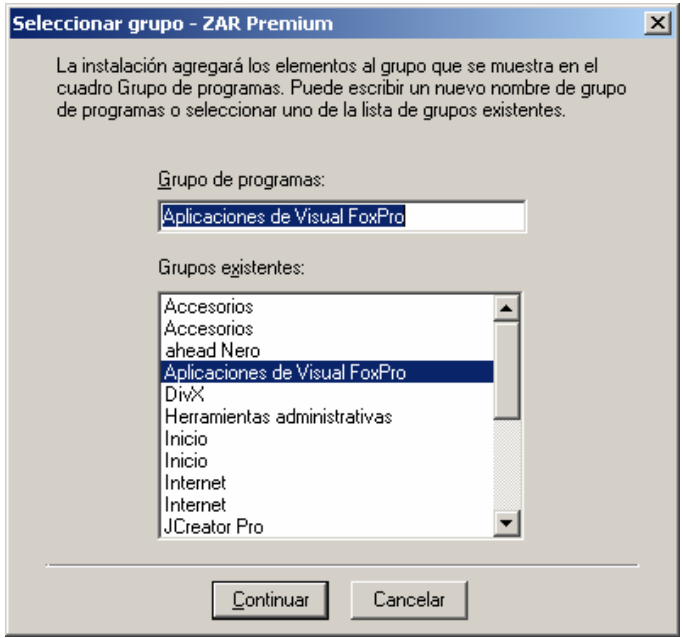

Cuando el software está seguro que existe espacio suficiente para instalar la aplicación continúa con la copia de los archivos y muestra una ventana del progreso de esta copia:

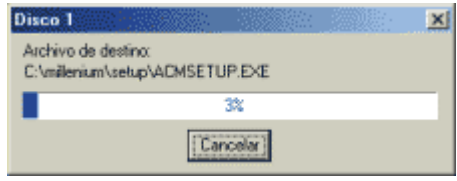

Después de copiar todos los archivos del disco 1, el programa pide que el usuario  $\bullet$ inserte el disco 2, mediante la siguiente pantalla, aquí usted debe retirar el disco 1 del drive e insertar el disco 2

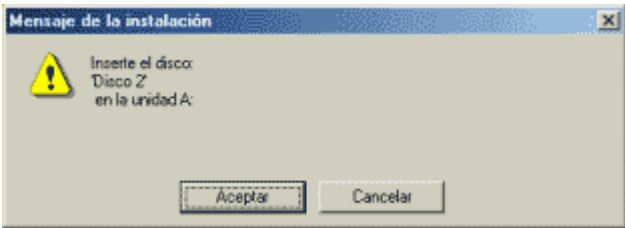

Y así sucesivamente hasta llegar al último disco del grupo de discos de instalación de la aplicación que en este caso son 4.

Una vez finalizada la copia de todos los archivos llegando al disco 4, el software envía un mensaje de actualización <sup>y</sup> finalización del proceso, ver las dos figuras siguientes, así:

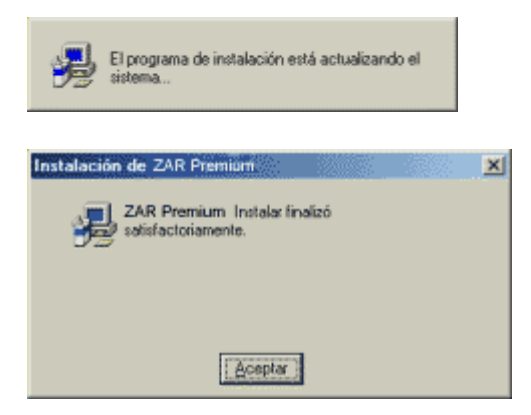

El software de instalación crea automáticamente un acceso directo de ZAR en la ruta Programas, Aplicaciones de Visual FoxPro

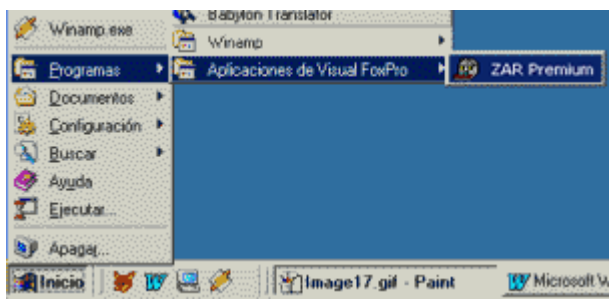